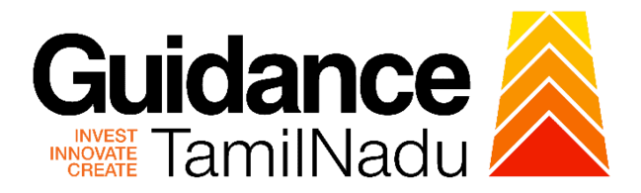

# **TAMIL NADU SINGLE WINDOW PORTAL**

# **APPLICANT MANUAL**

# **Application for Minor Changes in the Allopathic Drugs Manufacturing**

# **Food Safety and Drug Administration**

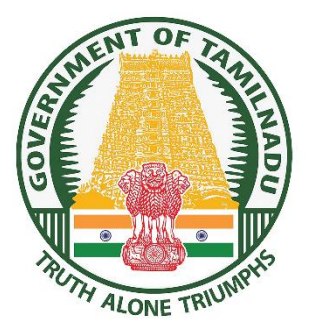

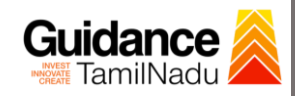

# **Table of Contents**

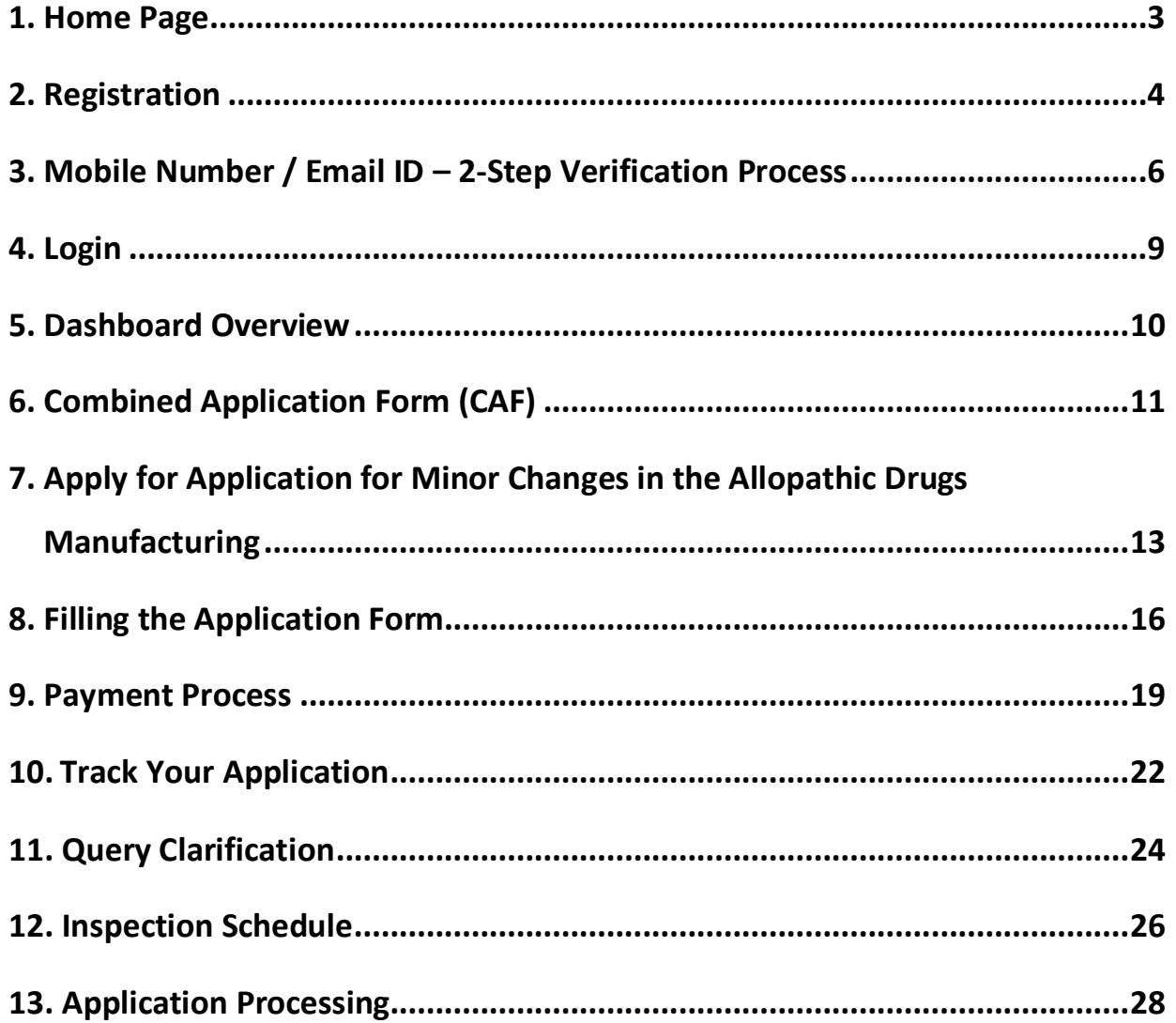

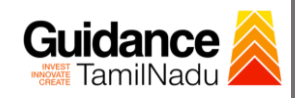

# <span id="page-2-0"></span>**1. Home Page**

- 1) The journey of the new applicant starts with Tamil Nadu Single Window Portal (TNSWP) homepage that can be accessed through **[https://tnswp.com](https://tnswp.com/)** website wherein it gives various information's, useful links, and functionalities about TNSWP.
- **2) Applicant can reach the helpdesk Toll free number – 1800-258- 3878 and Helpdesk Email.**

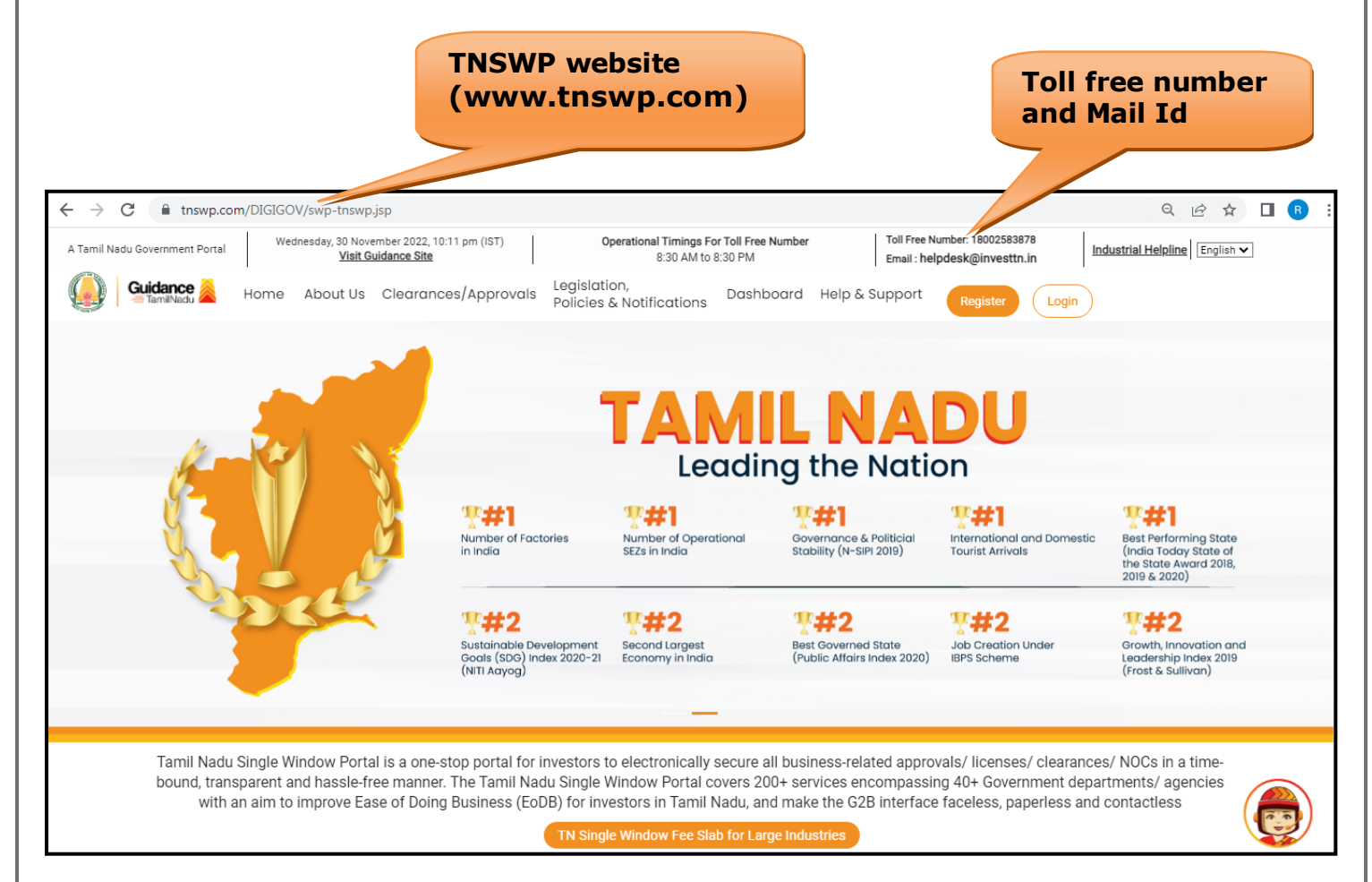

**Figure 1. Single Window Portal Home Page**

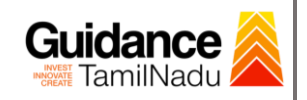

**Register** 

TNSWP – Application for Minor Changes in the Allopathic Drugs Manufacturing

# <span id="page-3-0"></span>**2. Registration**

To access the TNSWP and to apply for various clearances the applicant must complete the Registration process.

1) Click on **'Register'** button on TNSWP.

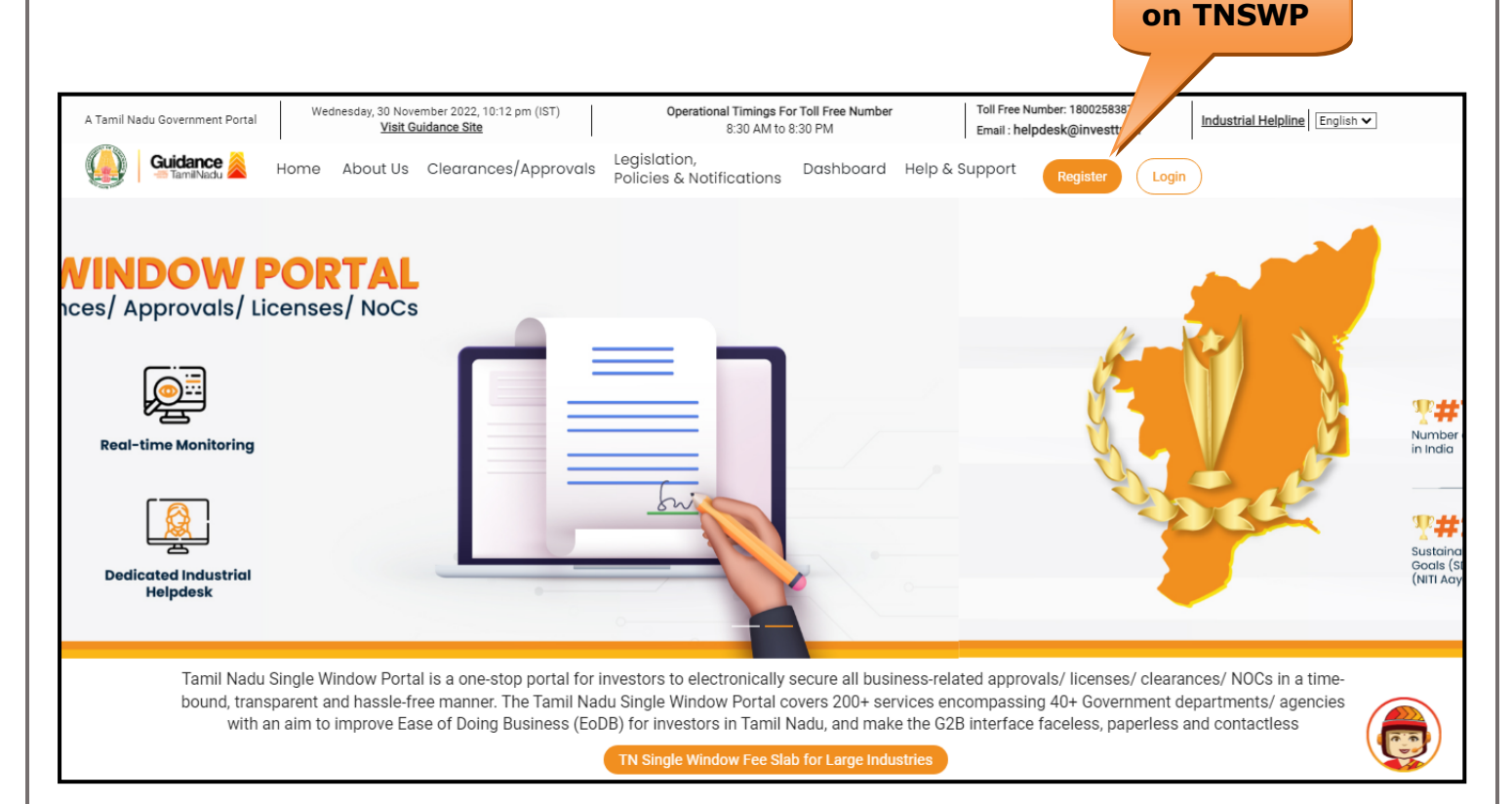

### **Figure 2. Register**

- 2) New Investor Registration page will appear (Refer Figure 3 & 4)
- 3) Select the **'Investor'** option and continue with the Registration process.
- 4) Only for applying Government to Citizen (G2C) fire clearances, click on option **'G2C clearances of Tamil Nadu fire and rescue clearances under the category Individual/Small enterprise'**.
- 5) The information icon  $(i)$  gives a brief description about the fields when the applicant hovers the cursor on these icons.

Page **4** of **29**

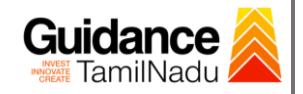

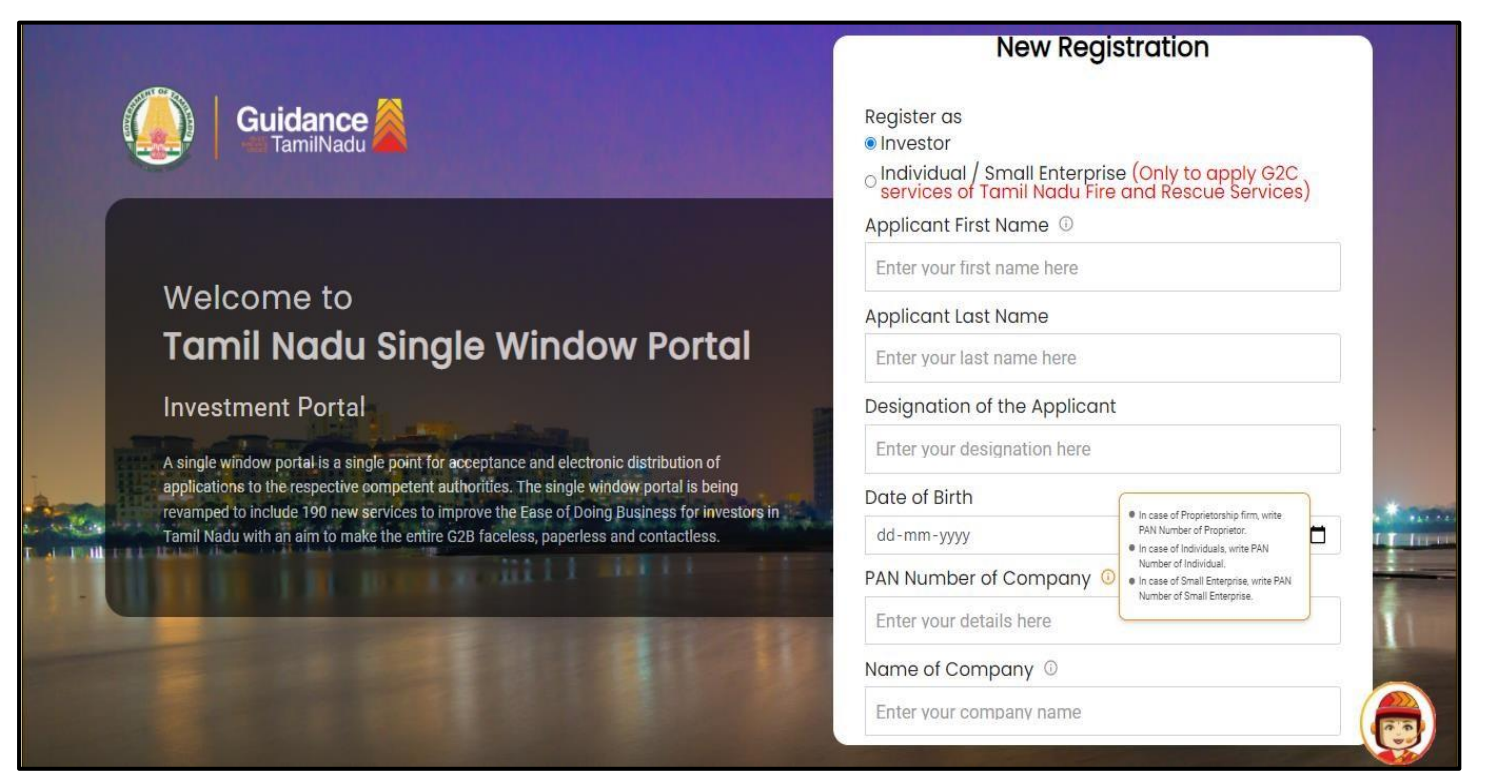

### **Figure 3. Registration Form**

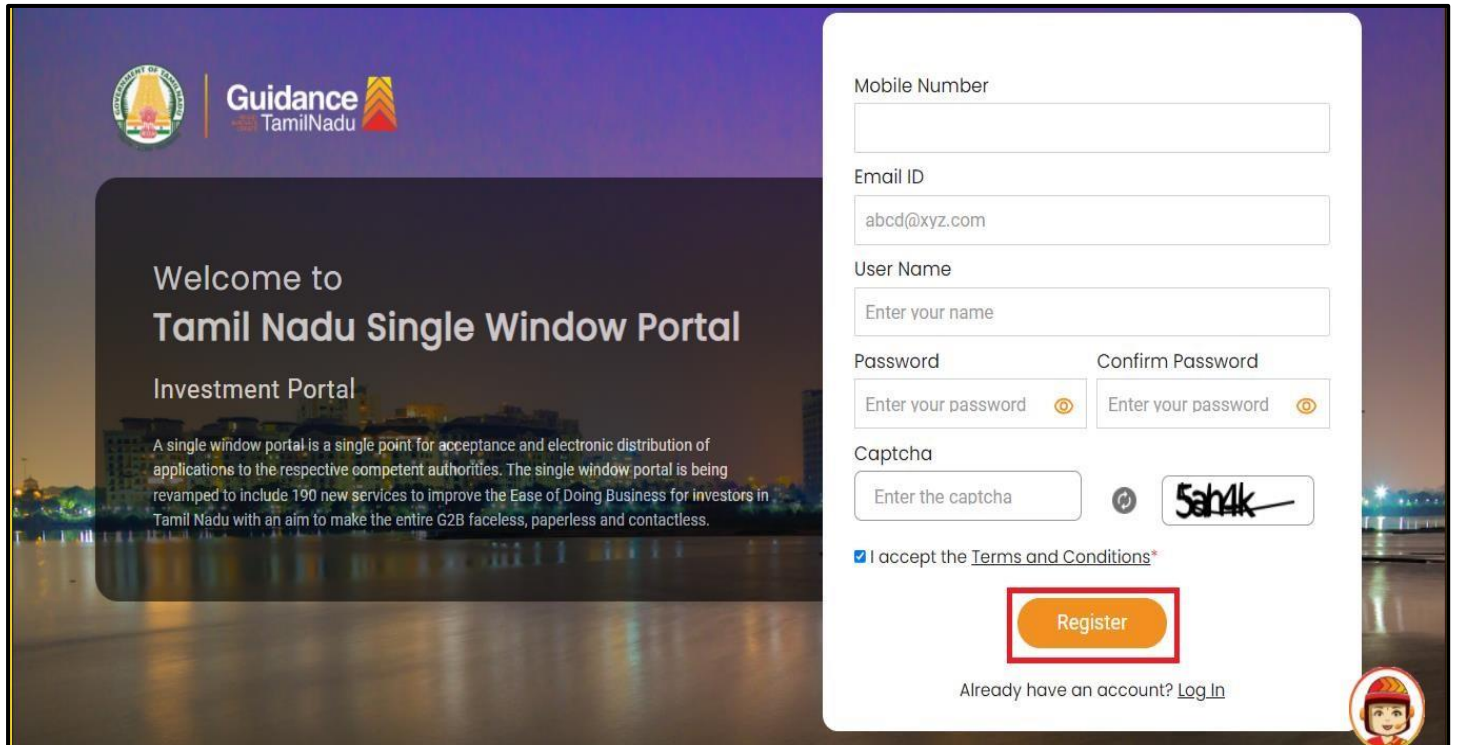

#### **Figure 4. Registration Form Submission**

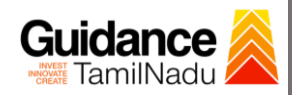

- 6) The Email ID would be the Username to login the TNSWP.
- 7) Future communications would be sent to the registered mobile number and Email ID of the applicant.
- 8) Create a strong password and enter the Captcha code as shown.
- 9) The applicant must read and accept the terms and conditions and click on **'Register'** button.

## <span id="page-5-0"></span>**3. Mobile Number / Email ID – 2-Step Verification Process**

• **'2-Step Verification Process'** screen will appear when the applicant clicks on 'Register' button.

#### **Mobile Number Verification**

- 1) For verifying the mobile number, the verification code will be sent to the given mobile number.
- 2) Enter the verification code and click on the **'Verify'** button.

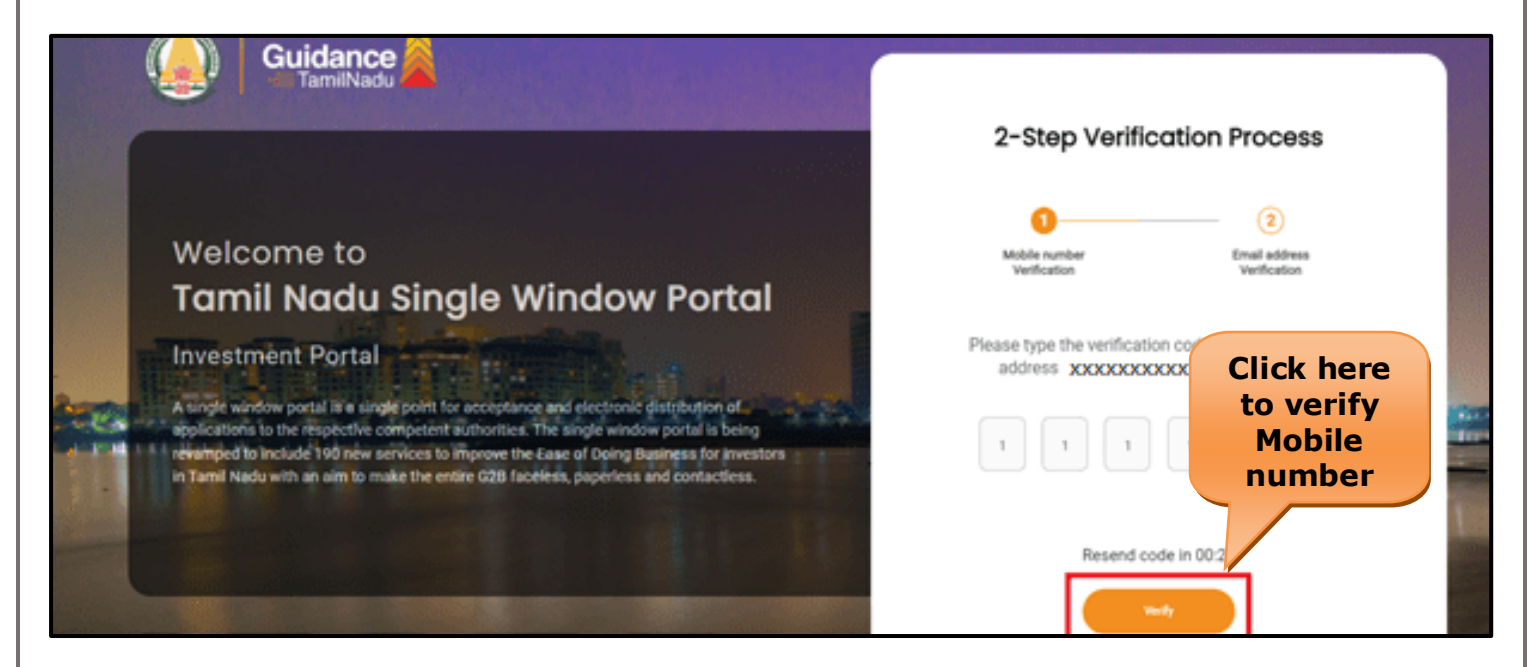

#### **Figure 5. Mobile Number Verification**

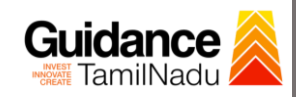

#### <sup>o</sup> **Email ID Verification**

- 1) For verifying the Email ID, the verification code will be sent to the given Email ID.
- 2) Enter the verification code and click on the **'Verify'** button.

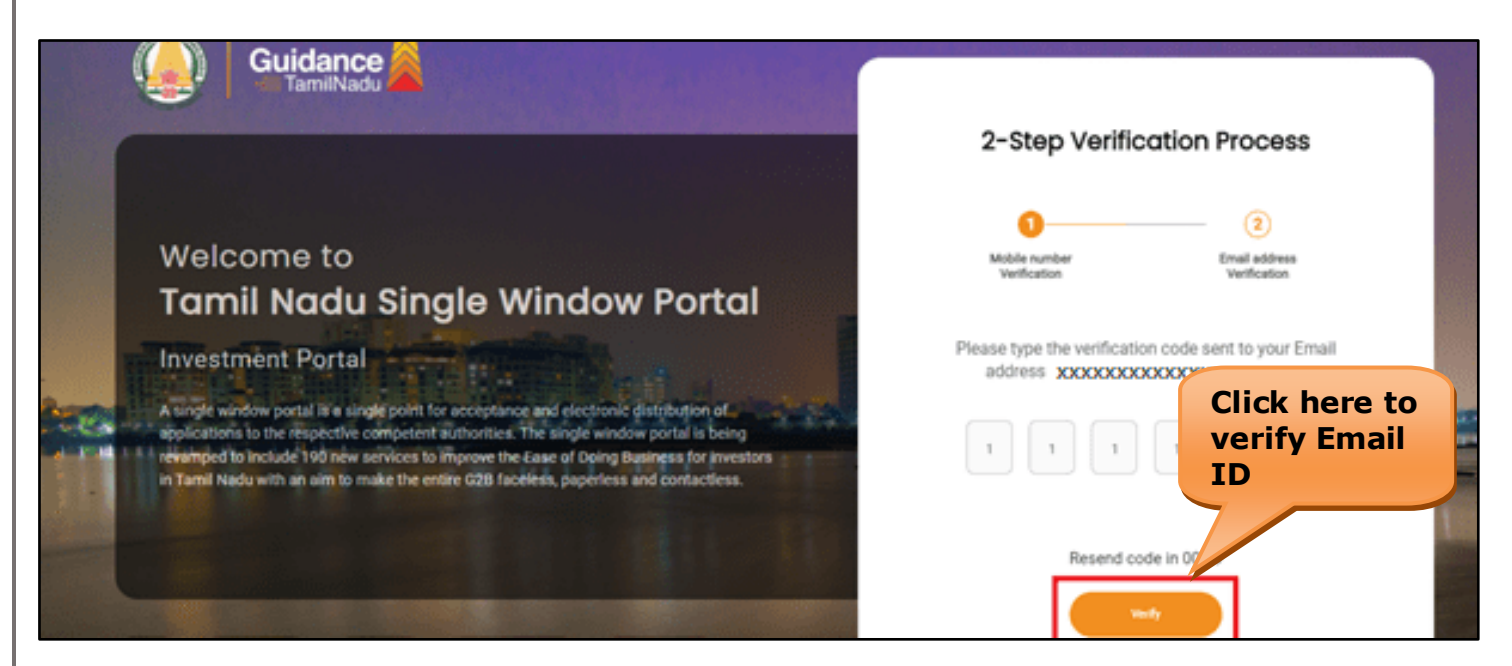

#### **Figure 6. Email ID Verification**

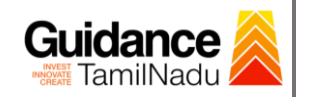

- 3) After completion of 2-Step Verification process, registration confirmation message will pop-up stating as **'Your registration was**  successful' (Refer Figure 7).
- 4) Registration process is completed successfully.

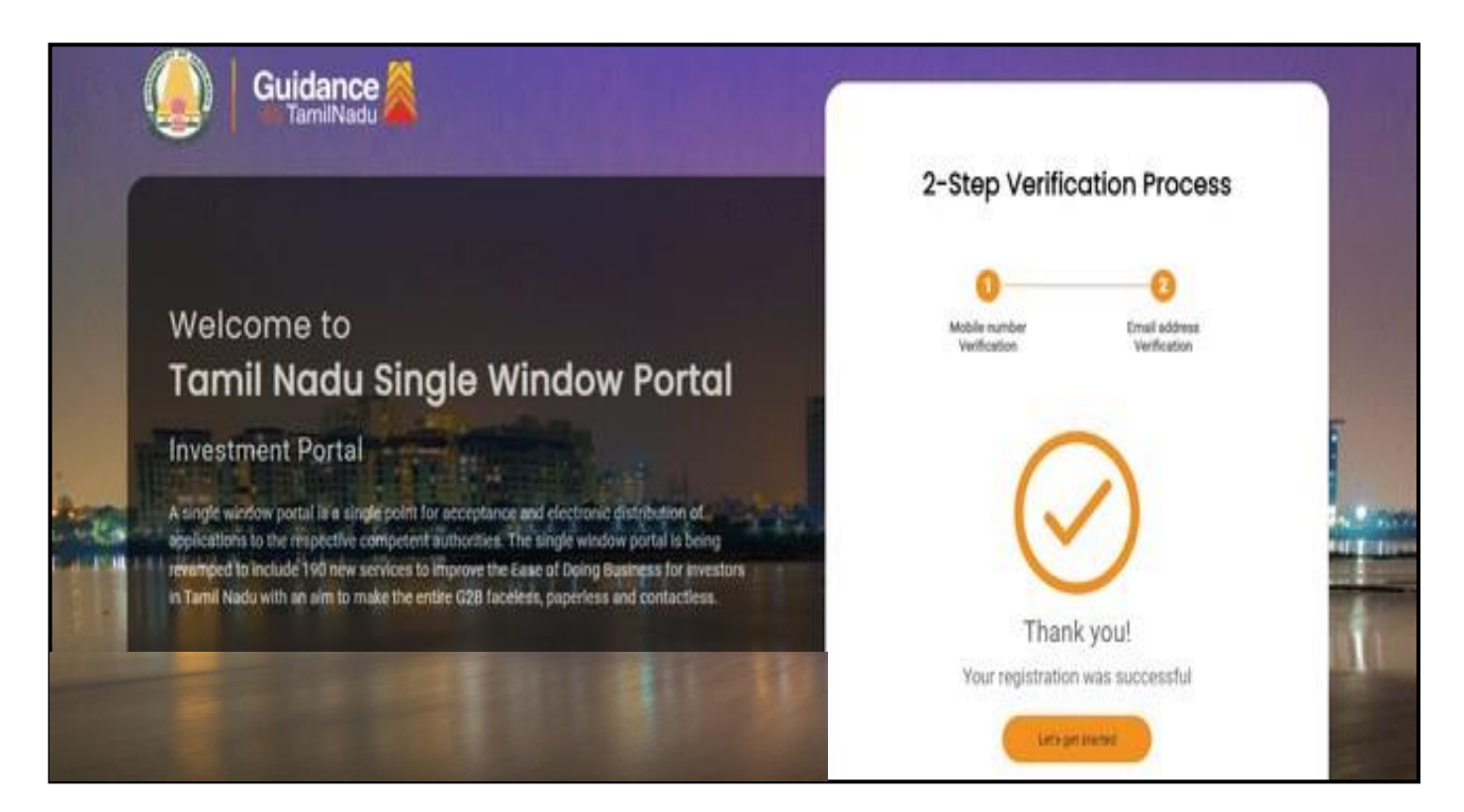

### **Figure 7. Registration Confirmation Pop-Up**

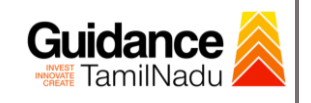

**Login to** 

TNSWP – Application for Minor Changes in the Allopathic Drugs Manufacturing

# <span id="page-8-0"></span>**4. Login**

- 1) The Applicant can login to TNSWP with the Username and password created during the registration process.
- 2) Click on login button to enter TNSWP.

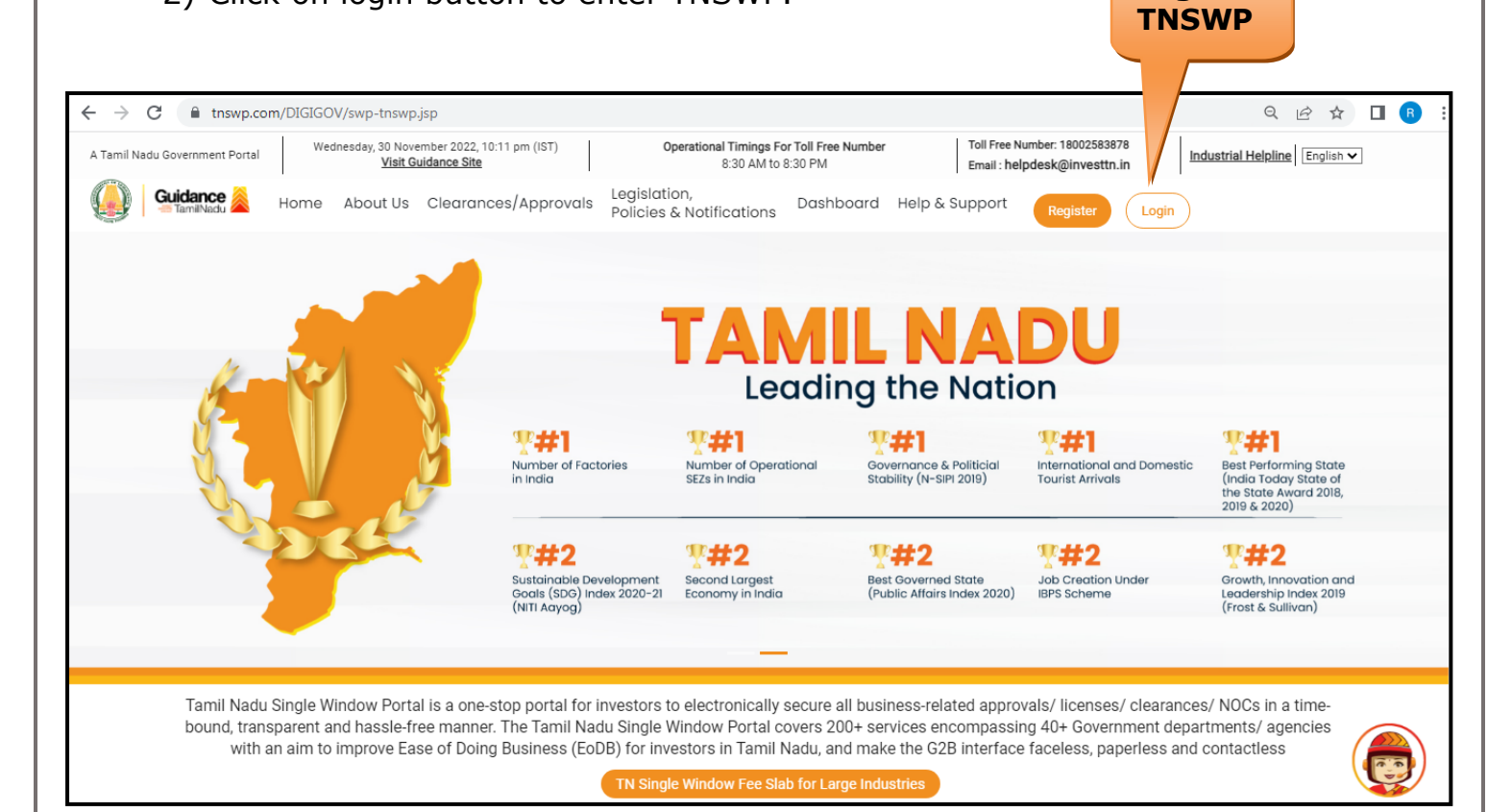

### **Figure 8. Login**

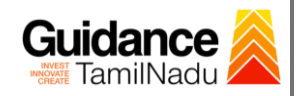

## <span id="page-9-0"></span>**5. Dashboard Overview**

- 1) When the applicant logs into TNSWP, the dashboard overview page will appear.
- 2) Dashboard overview is applicant-friendly interface for the applicant's easy navigation and to access various functionalities such as Menu bar, Status whether the application is Approved, Pending, Rejected and Data at-a glance on a unified point.

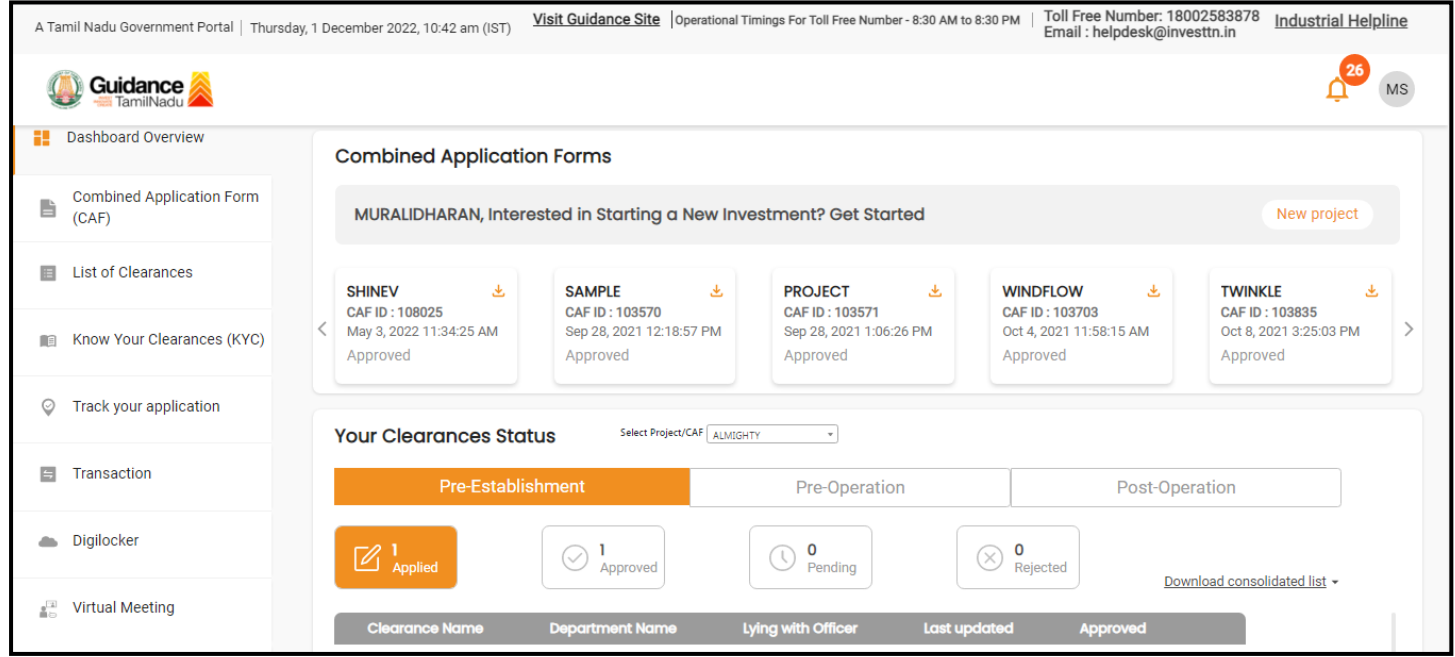

 **Figure 9. Dashboard Overview**

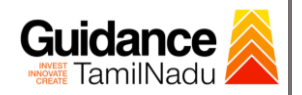

# <span id="page-10-0"></span>**6. Combined Application Form (CAF)**

- 1) Prior to applying for various clearances on TNSWP, the applicant has to create a project by filling the combined application form (CAF).
- 2) Click on Combined Application Form (CAF) from the menu bar on the left.
- 3) The details which are commonly required for applying various clearances are stored in Central Repository through CAF. So, whenever the applicant applies for various clearances for a specific project, the details stored in CAF gets auto populated in the application form which minimizes the time spent on entering the same details while filling multiple applications.
- 4) The Overview of the Combined Application Form (CAF) and the instructions to fill in the Combined Application Form (CAF) is mentioned in the below Figure.
- 5) Click on **'Continue'** button to fill in the Combined Application Form.

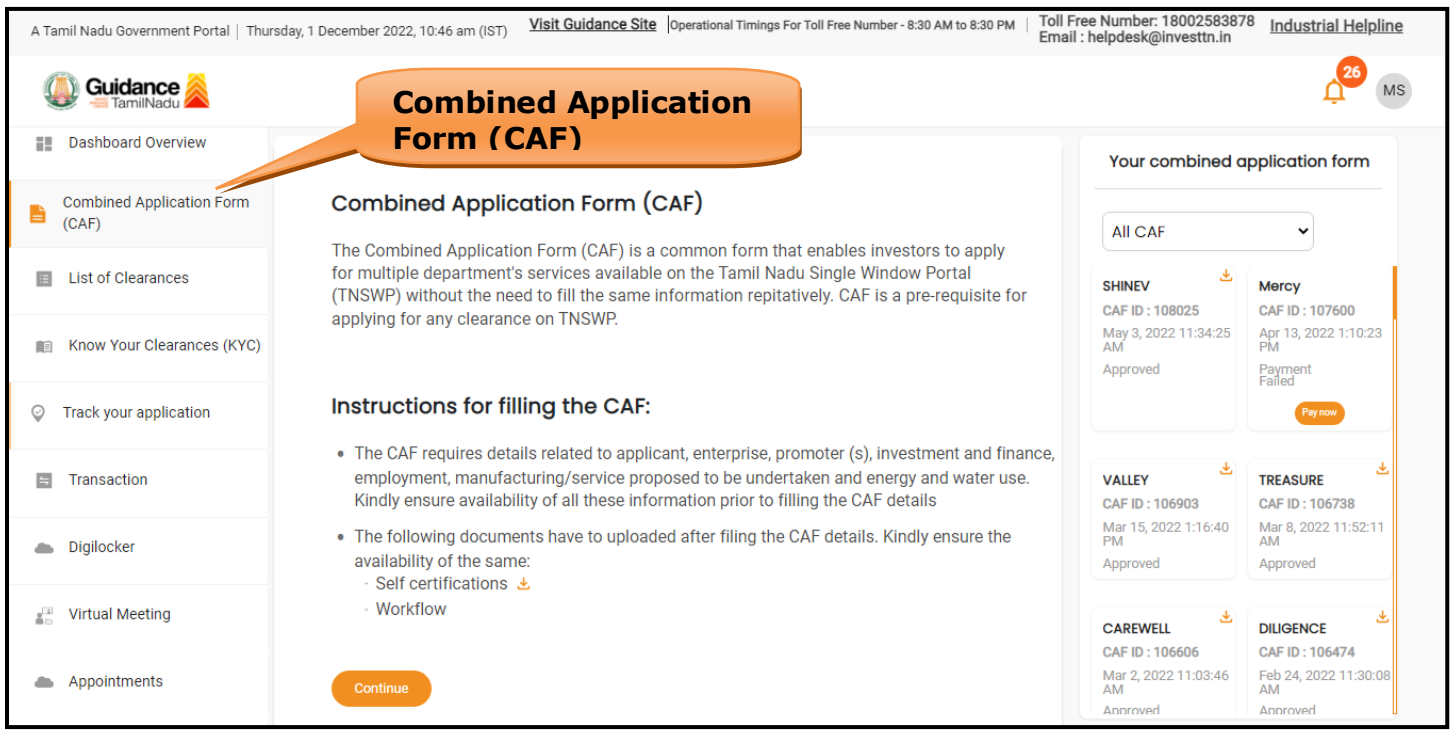

## **Figure 10. Combined Application Form (CAF)**

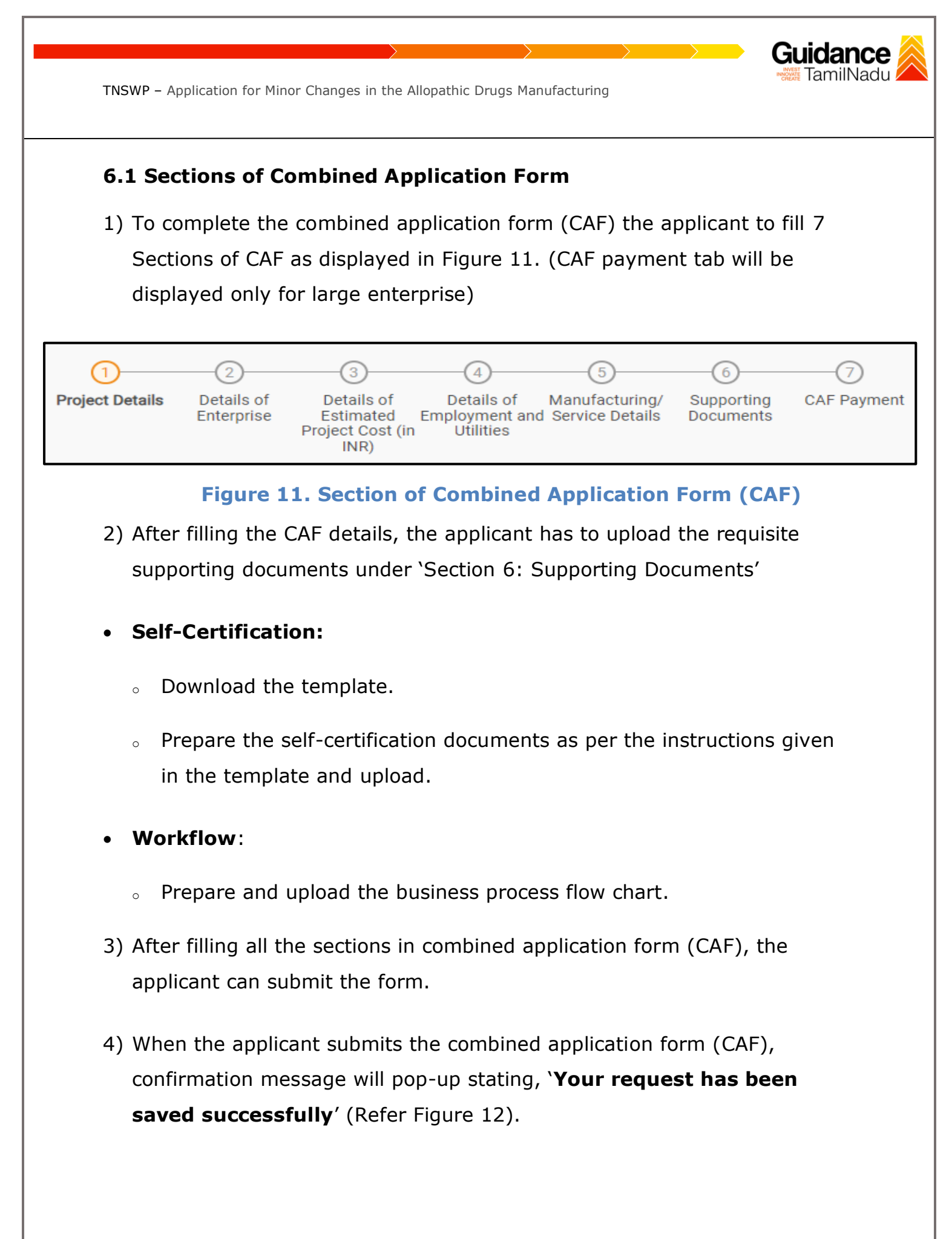

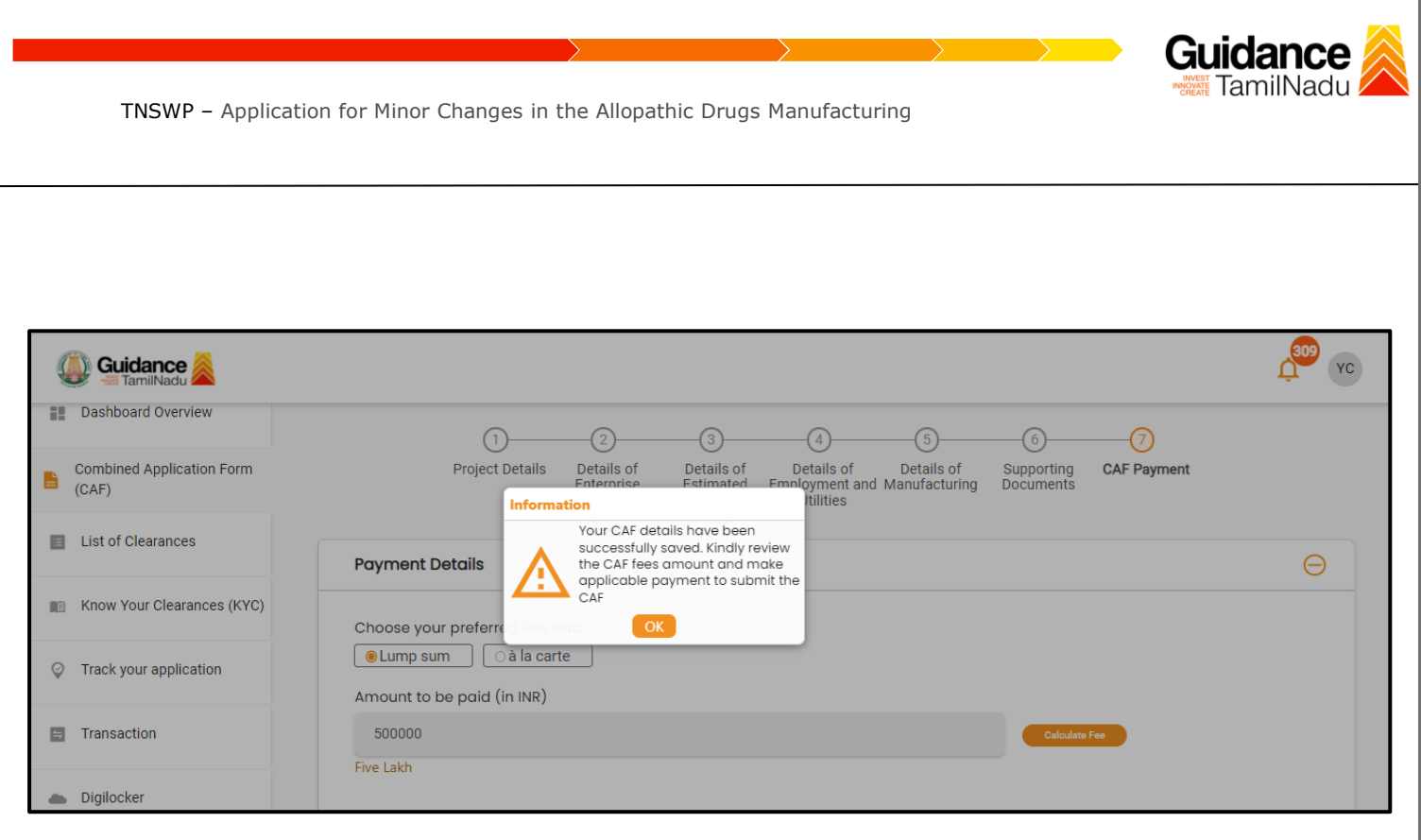

#### **Figure 12. Combined Application Form (CAF)- Confirmation Message**

#### **Note:**

*If the applicant belongs to a large industry, a single window fee would be applicable according to the investment in Plant & Machinery or Turnover amount. [Click](https://tnswp.com/DIGIGOV/StaticAttachment?AttachmentFileName=/pdf/Homepage/feeslabupdated.pdf) [here](https://tnswp.com/DIGIGOV/StaticAttachment?AttachmentFileName=/pdf/Homepage/feeslabupdated.pdf) [t](https://tnswp.com/DIGIGOV/StaticAttachment?AttachmentFileName=/pdf/Homepage/feeslabupdated.pdf)o access the Single Window Fee Slab.* 

# <span id="page-12-0"></span>**7. Apply for Application for Minor Changes in the Allopathic Drugs Manufacturing**

Page **13** of **29**

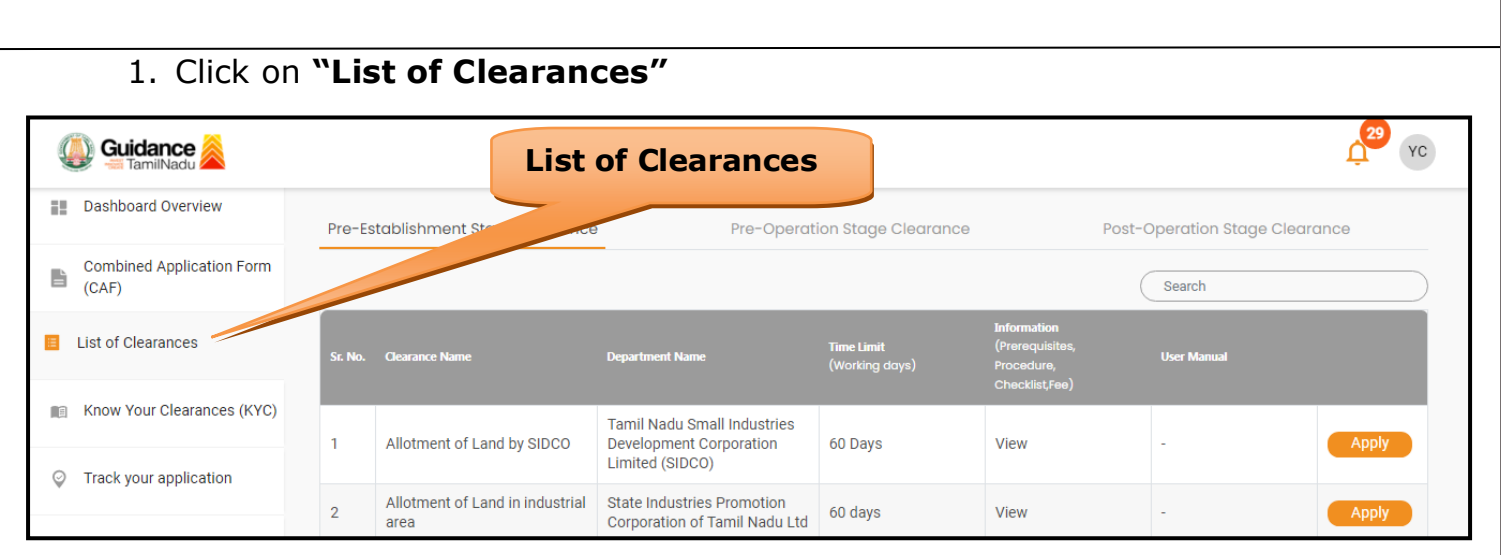

**Figure 13. List of Clearances** 

- 2. The list of clearances is segregated into three stages.
	- **Pre-Establishment Stage Clearance**
	- **• Pre-Operation Stage Clearance**
	- **• Post-Operation Stage Clearance**
- 3. Select '**Post-Operation Stage Clearance**' and find the clearance

### **'Application for Minor Changes in the Allopathic Drugs**

**Manufacturing'** by using Search option as shown in the figure given below.

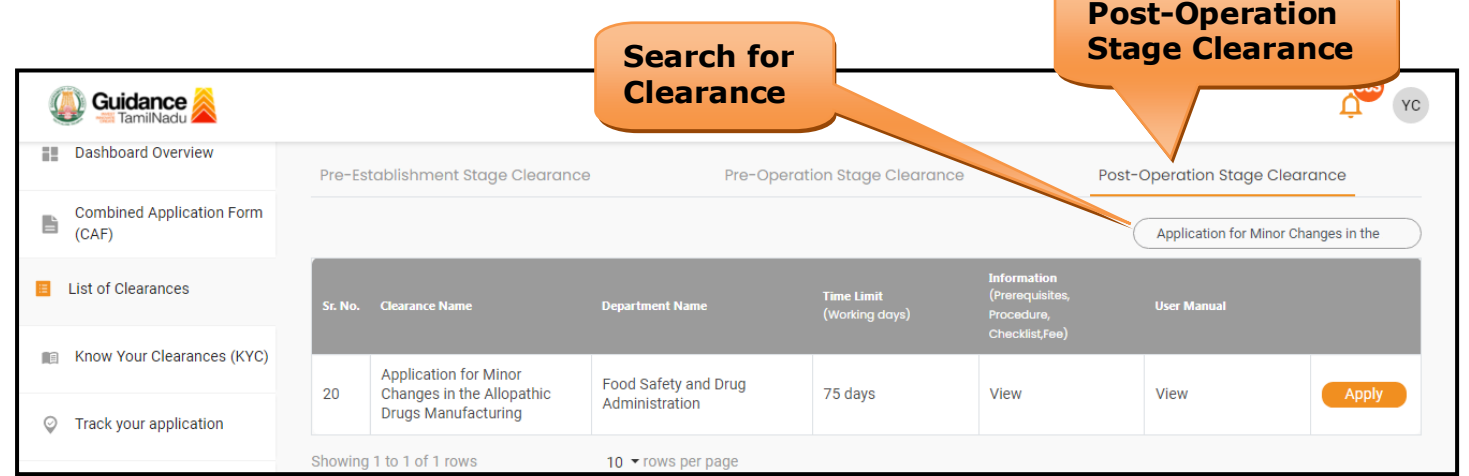

## **Figure 14. Search for Clearances**

4. Applicant can view information on workflow, checklist of supporting documents to be uploaded by the applicant and fee details. Click on

Page **14** of **29**

Guidance lamilNadu I

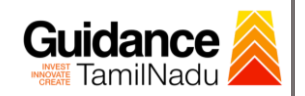

'view' to access the information (Refer Figure 15)

- 5. To apply for the clearance, click on 'Apply' to access the department application form (Refer Figure 15).
- 6. The Applicant can apply to obtain license for more than 1 establishment using a single login, but the applicant must create multiple Combined Application Form (CAF) for each of the establishment.

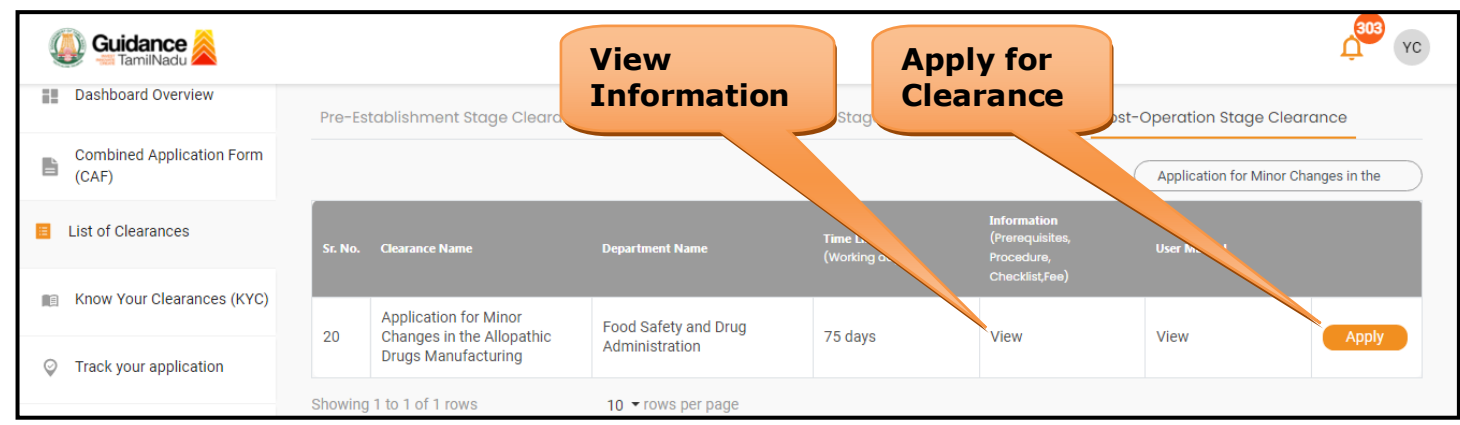

## **Figure 15. Apply for Clearances**

#### **Licence Details**

1) Enter the Existing Licence Number

<span id="page-15-0"></span>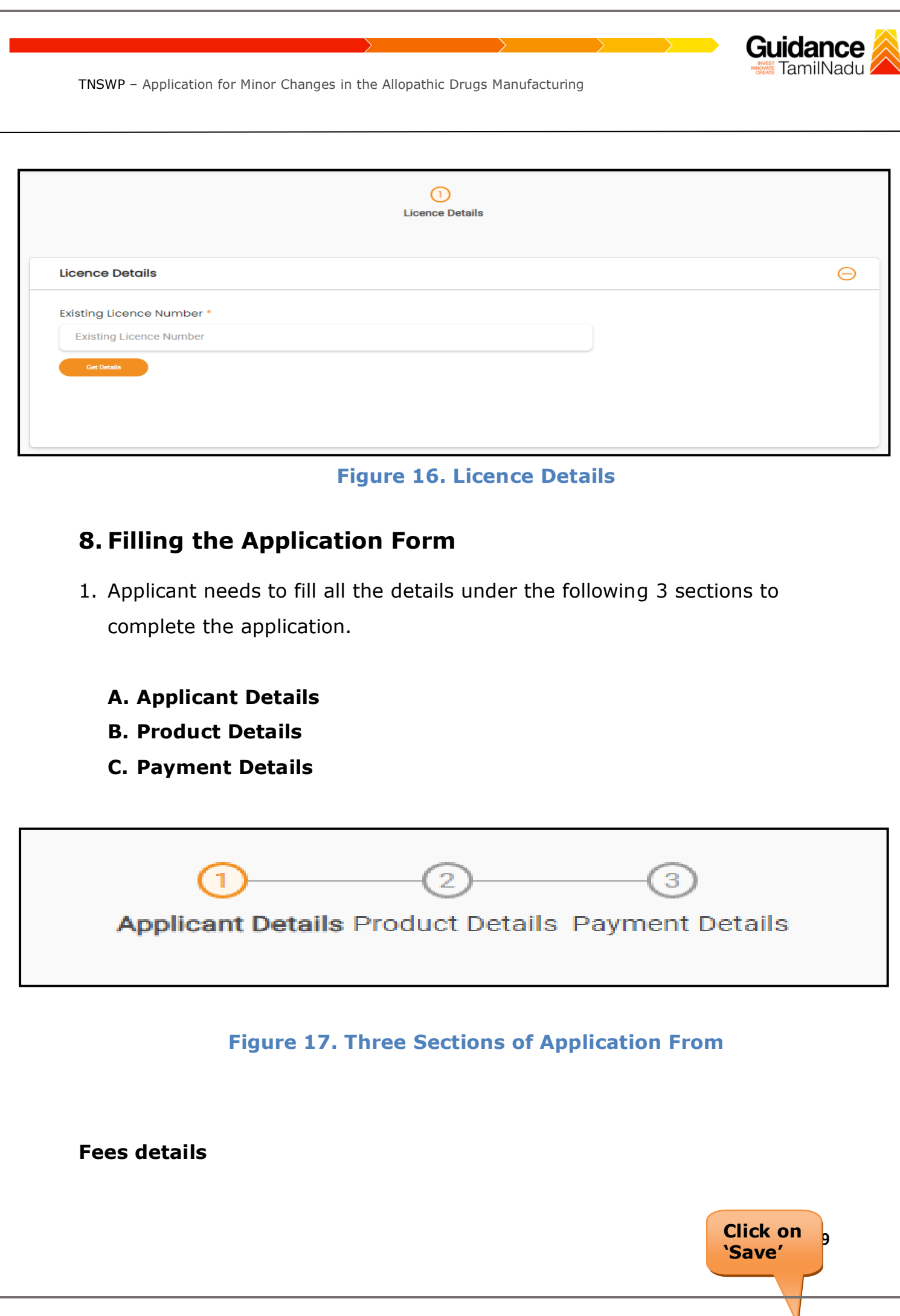

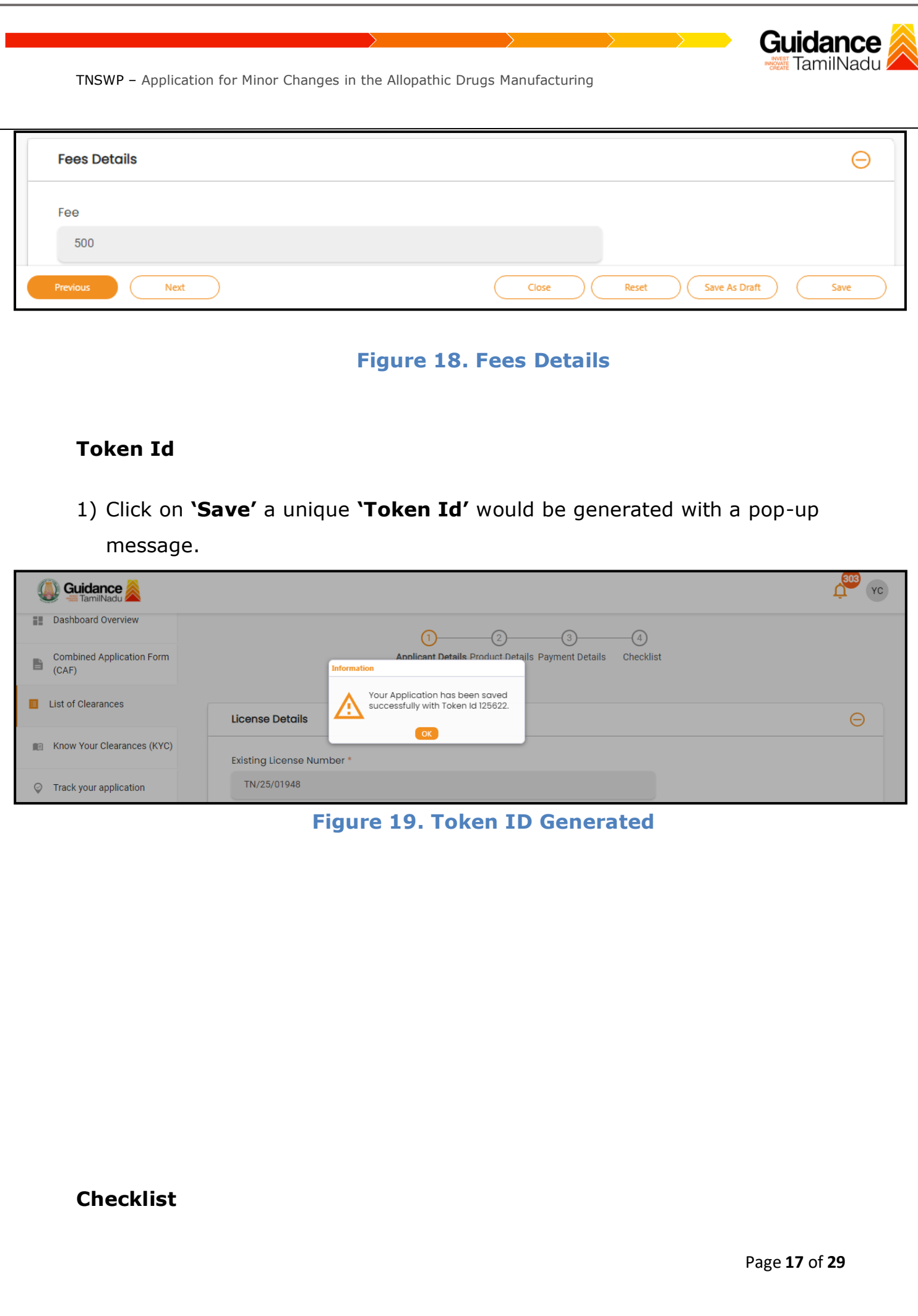

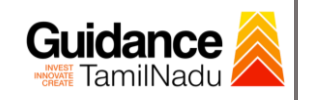

- 1) The following supporting documents need to be uploaded by the applicant as per the notes given.
- 2) Maximum 10 MB Allowed (Only .DOC, .PDF, .XLS, .BMP, .GIF, .JPEG, .PNG, .PPTX, .DOCX, .XLSX, .ZIP, .KML are allowed).
- 3) In case of multiple documents, please upload in zip format.

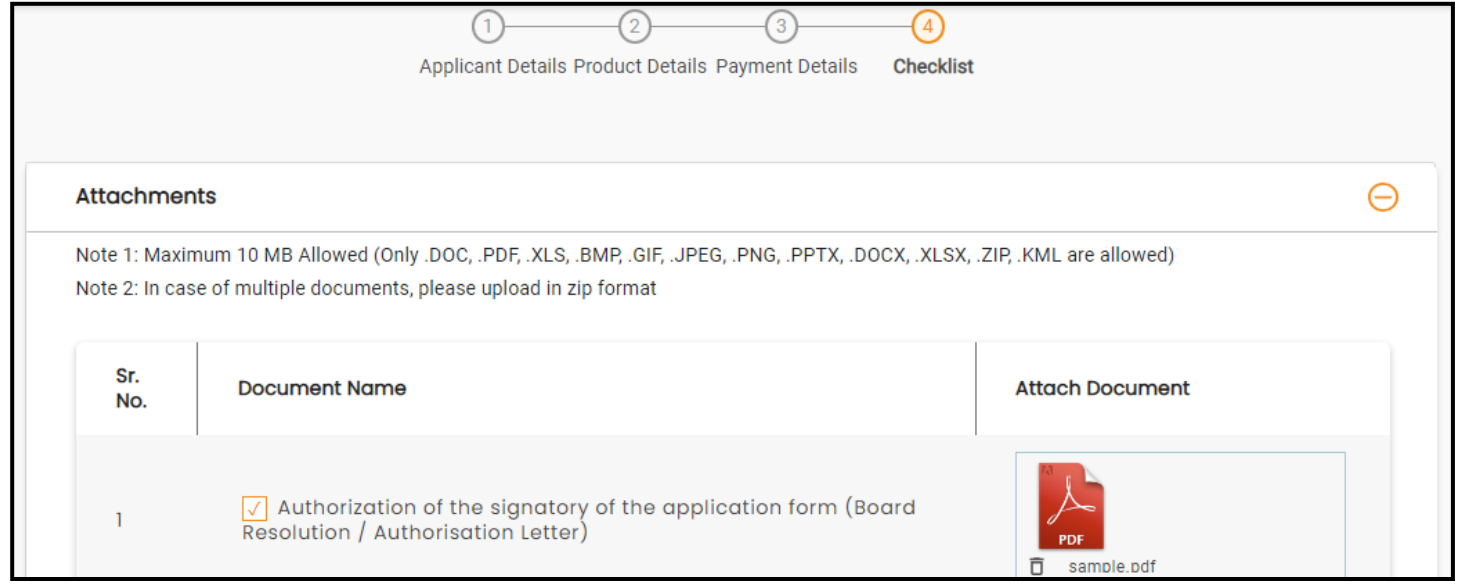

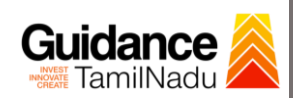

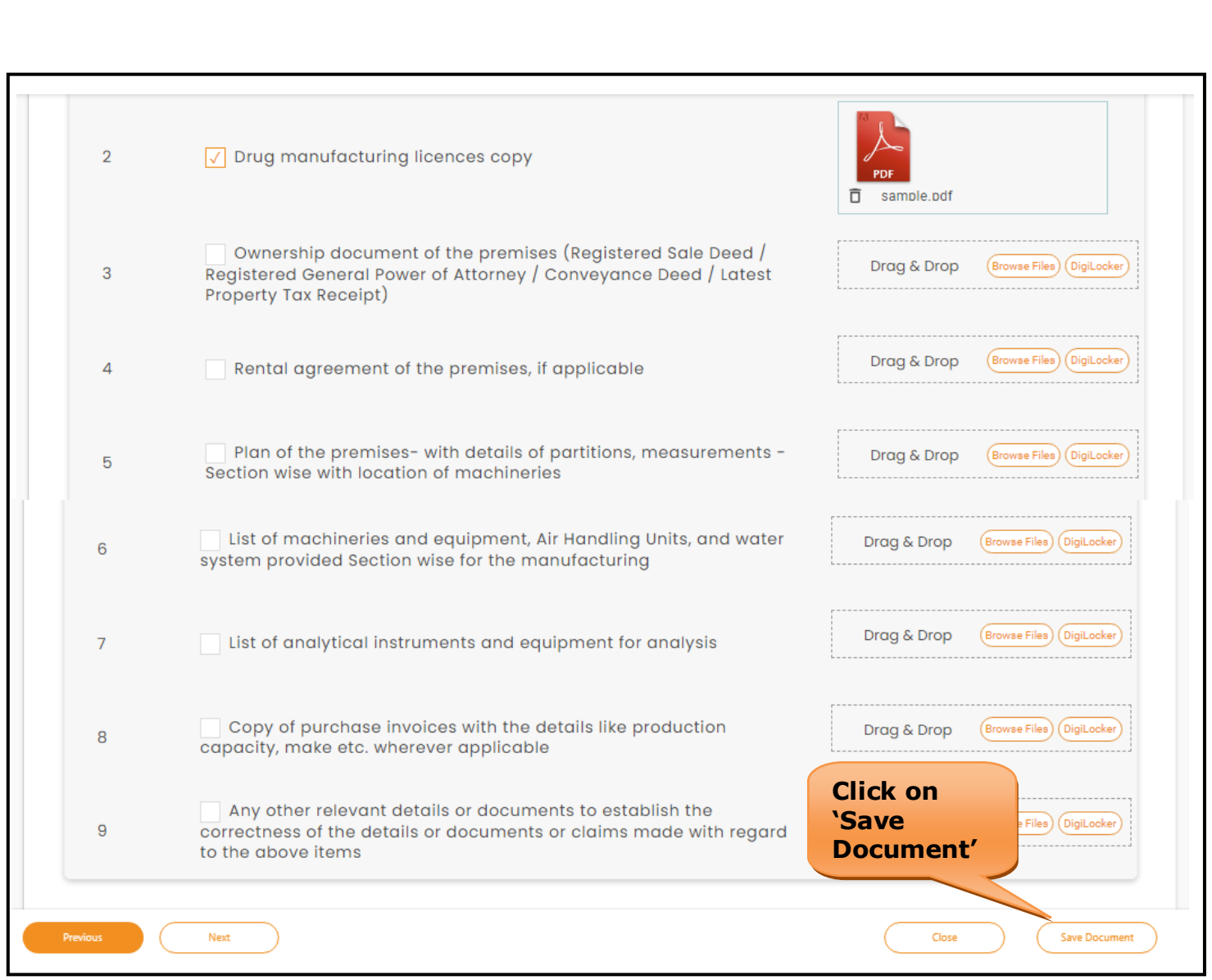

## **Figure 20. Checklist**

# <span id="page-18-0"></span>**9. Payment Process**

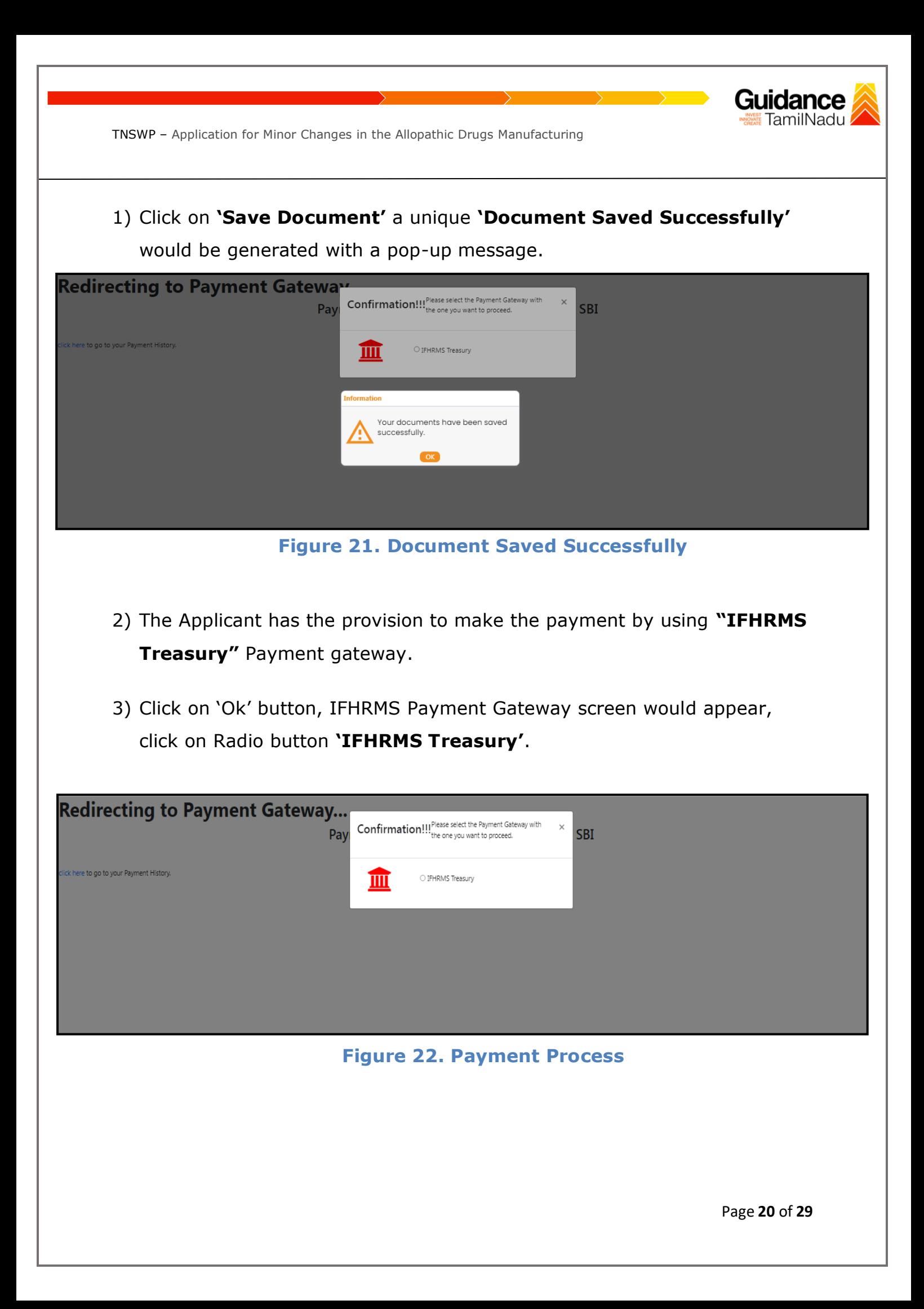

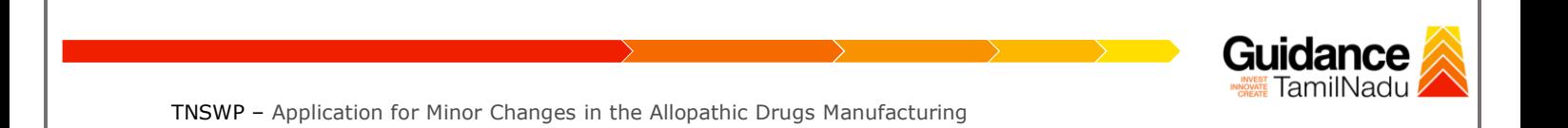

- 4) Then the payment **'Reference number'** would be generated, refer the instruction note as shown in the below figure.
- 5) Click on 'Ok' button, follow the payment process and make the payment.

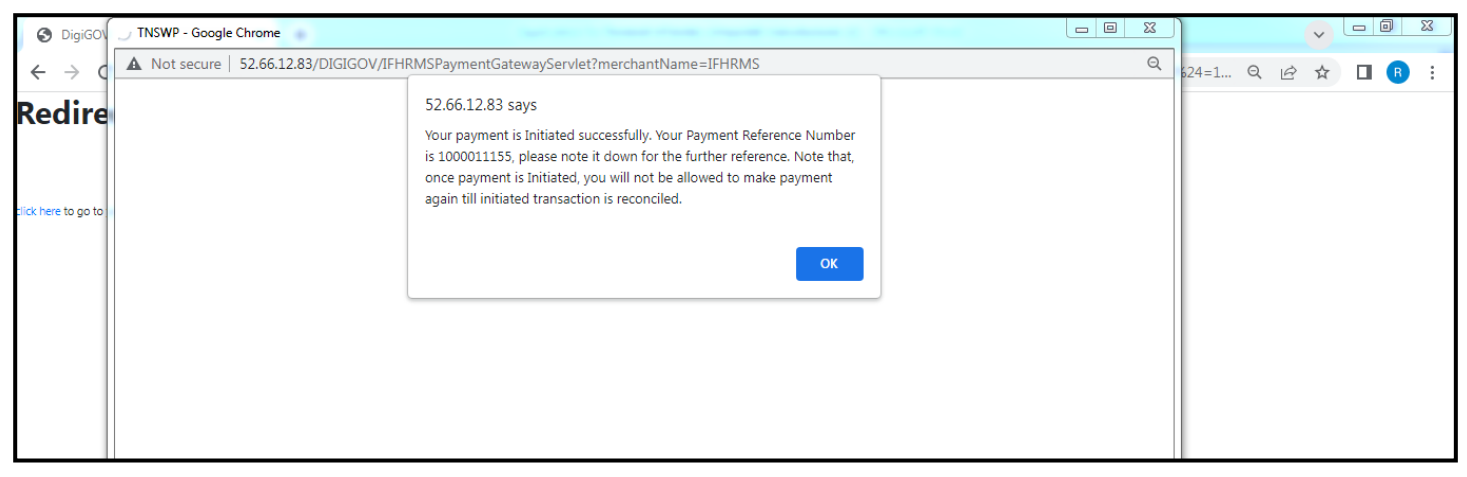

**Figure 23. Payment Reference Number**

6) After the applicant has completed the payment process, the application is submitted successfully to the Department for further processing. The applicant can view the status of the application under **Track your application → Select the CAF from the Dropdown → All details**

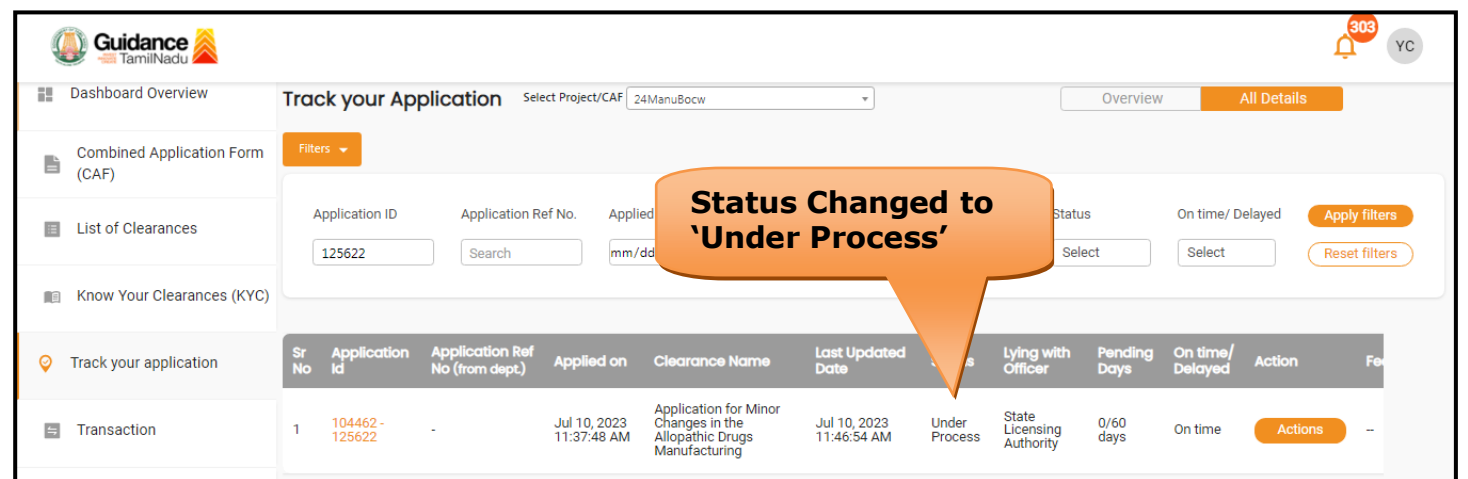

**Figure 24. Application under process**

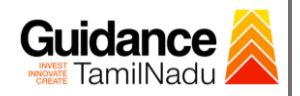

## <span id="page-21-0"></span>**10. Track Your Application**

- 1) After submitting the application, unique 'token ID' would be generated. Using the 'Token ID' the Applicant can track the status of clearances by clicking on 'Track your application' option.'
- 2) Applicant to choose the name of the project created during CAF from the dropdown 'Select project / CAF' displayed at the top of the page.

#### • **Track your application– Overview option**

By clicking on 'Overview' tab, Applicant can view the count of various clearance statuses as follows.

- **Total Pending Clearances**
- **Total Approved Clearances**

• **Total Rejected Clearances**

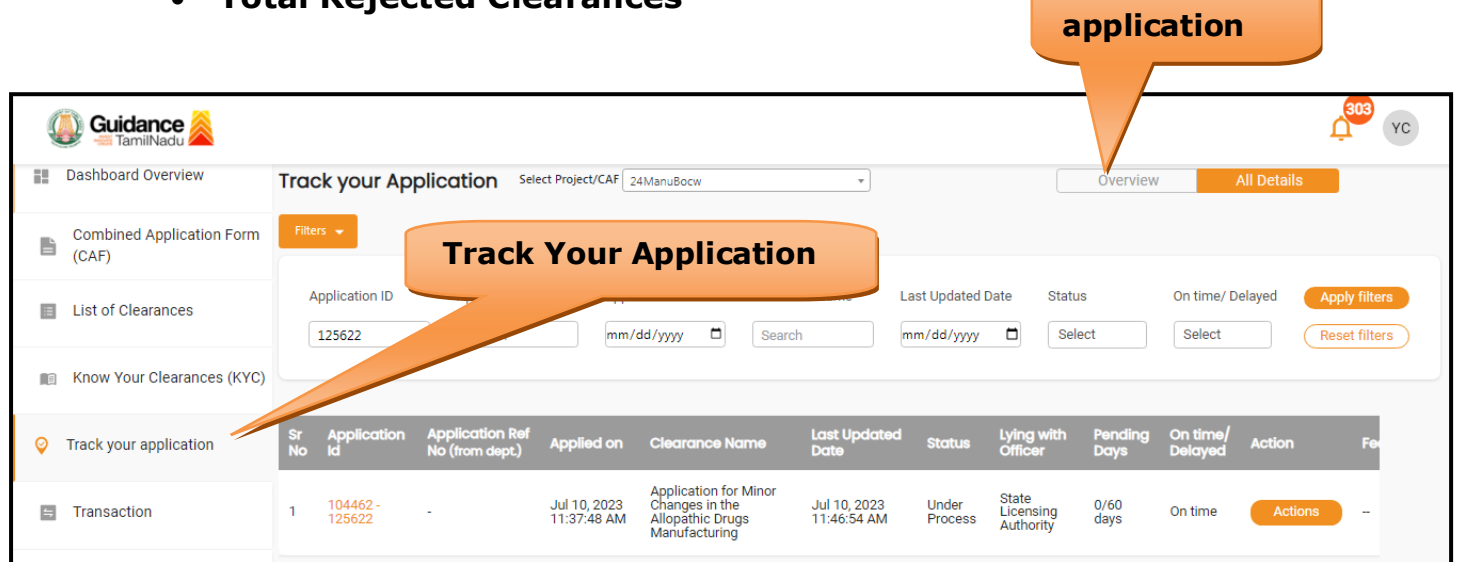

### **Figure 25. Track your Application**

**Overview of** 

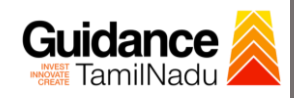

#### • **Track your application– 'All details' option**

By clicking on **'All details'** tab, Applicant can view the following statuses of the list of clearances applied for the specified project.

- **Applied on**
- **Last updated date**
- **Status of the application**
- **Lying with officer**
- **Pending days**
- **On time / Delayed Action**

**All Details Options**

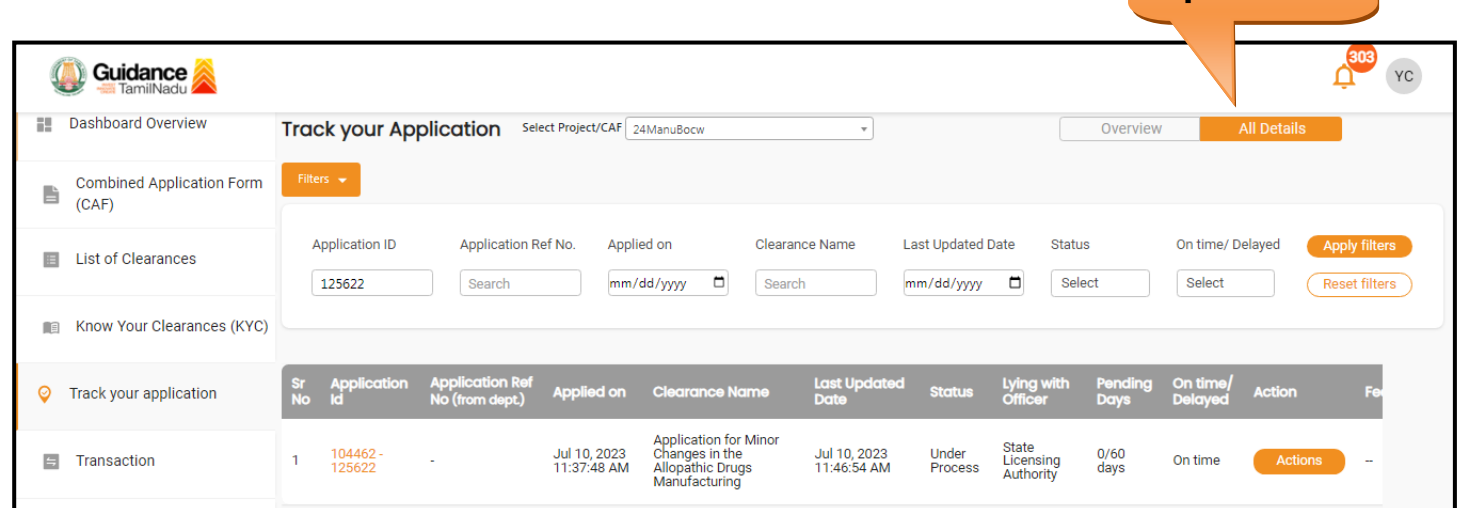

#### **Figure 26. 'All details' tab**

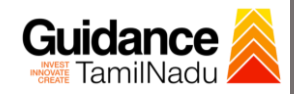

# <span id="page-23-0"></span>**11. Query Clarification**

- 1) After submitting the application to the Drugs department, the State Licensing Authority officer reviews the application and if there are any clarifications required, the State Licensing Authority officer would raise a query to the applicant.
- 2) Applicant would receive an alert message through Registered SMS/Email.
- 3) Applicant could go to 'Track your application' option and view the query under action items under the 'All Details' Tab.
- 4) Applicant could view the status as '**Need Clarification'** under the 'Status' column. Click on 'Action' button to respond the query as shown in the below figure.

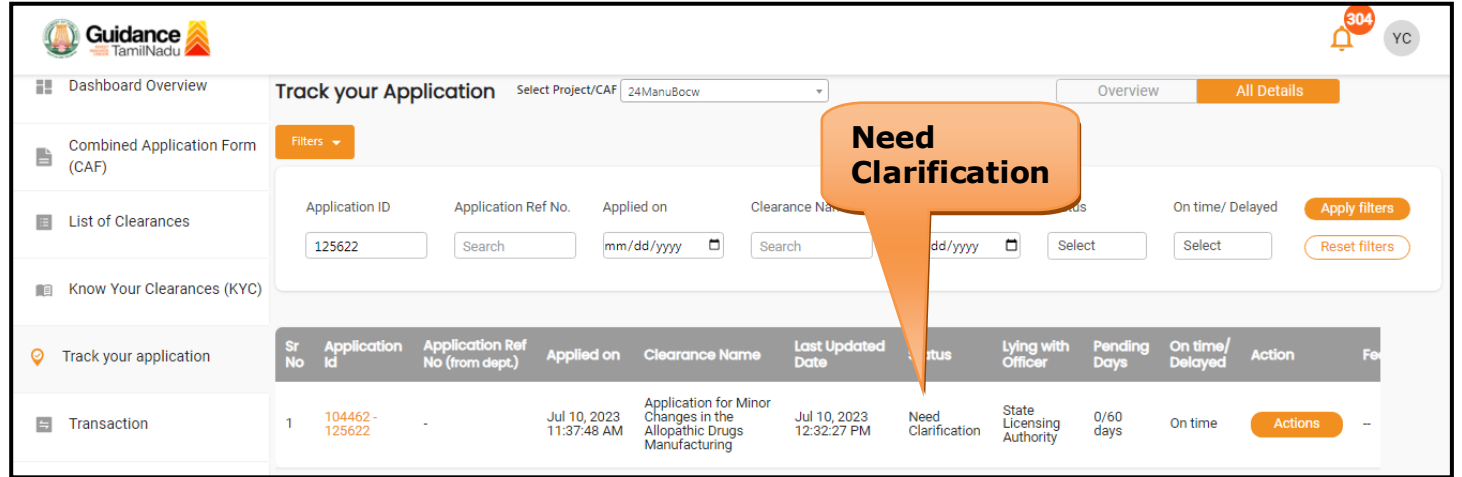

### **Figure 27. Need Clarification**

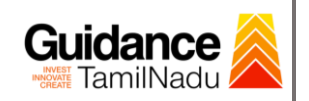

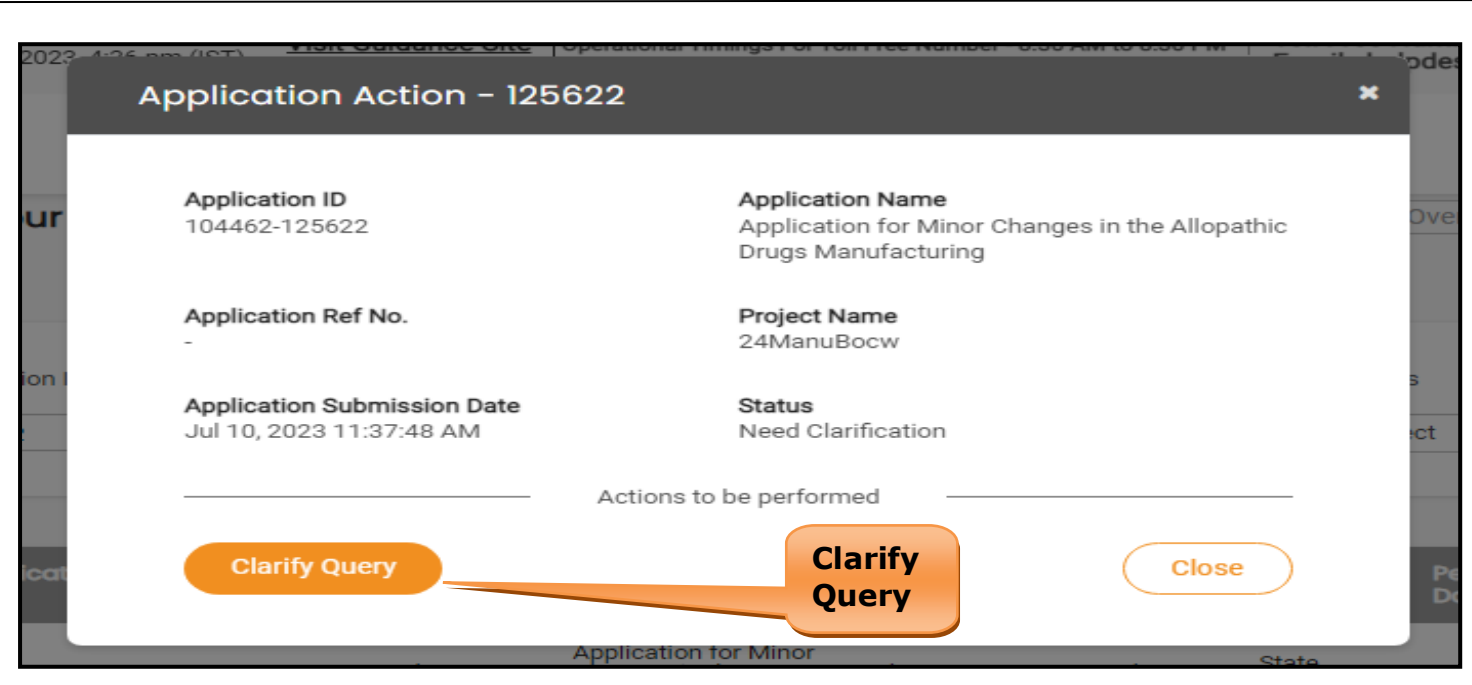

## **Figure 28. Clarify Query**

- 5) The Applicant clicks on **'Clarify Query'** button and responds to the Query.
- 6) The Application gets submitted to the department after the query has been addressed by the Applicant.
- 7) The Status of the application changes from 'Need clarification' to **'Under Process'** after the Applicant submits the query.

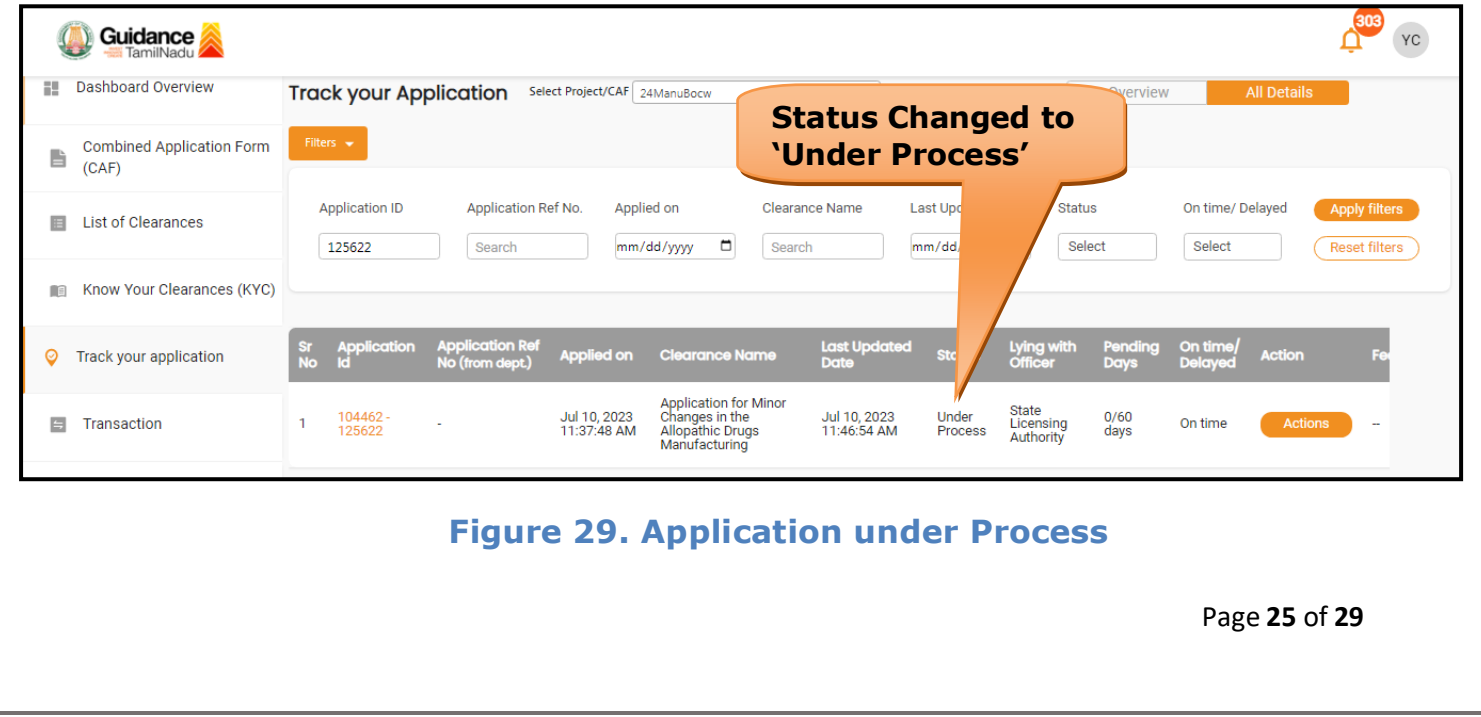

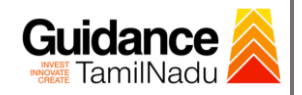

# <span id="page-25-0"></span>**12. Inspection Schedule**

- 1) The Drug Inspector of Drugs schedules the date of appointment for inspection to be done for the specified institution.
- 2) After the Inspection gets completed, the Drug Inspector submits the Inspection report.
- 3) The Applicant has the provision to view the Scheduled Inspection details

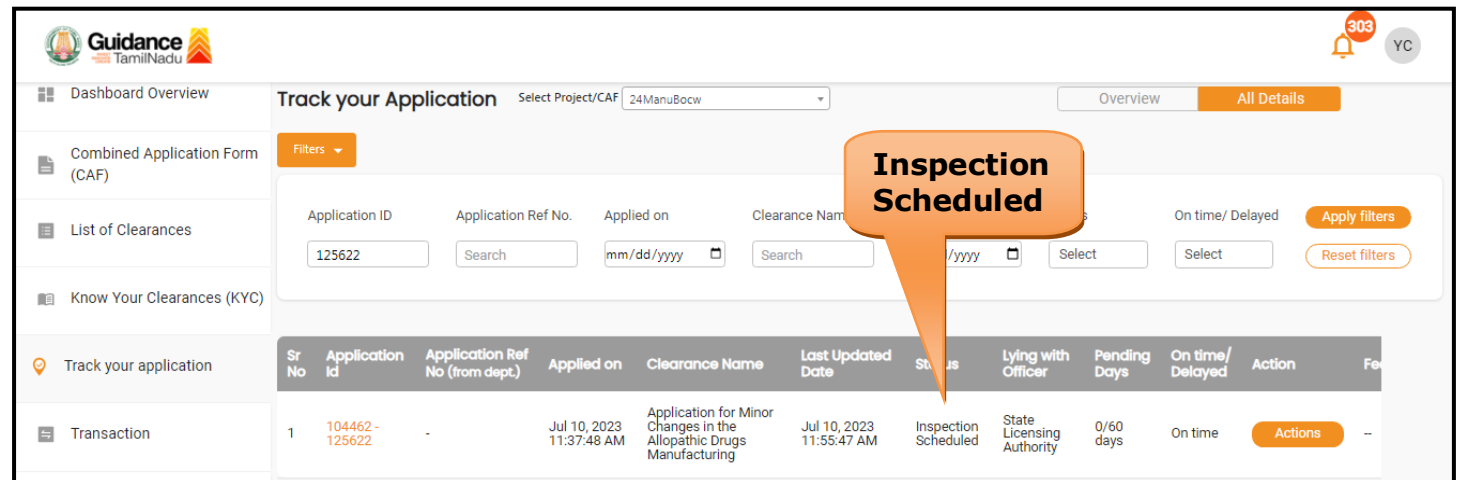

### **Figure 30. Inspection Scheduled**

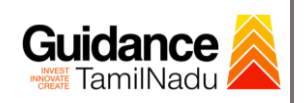

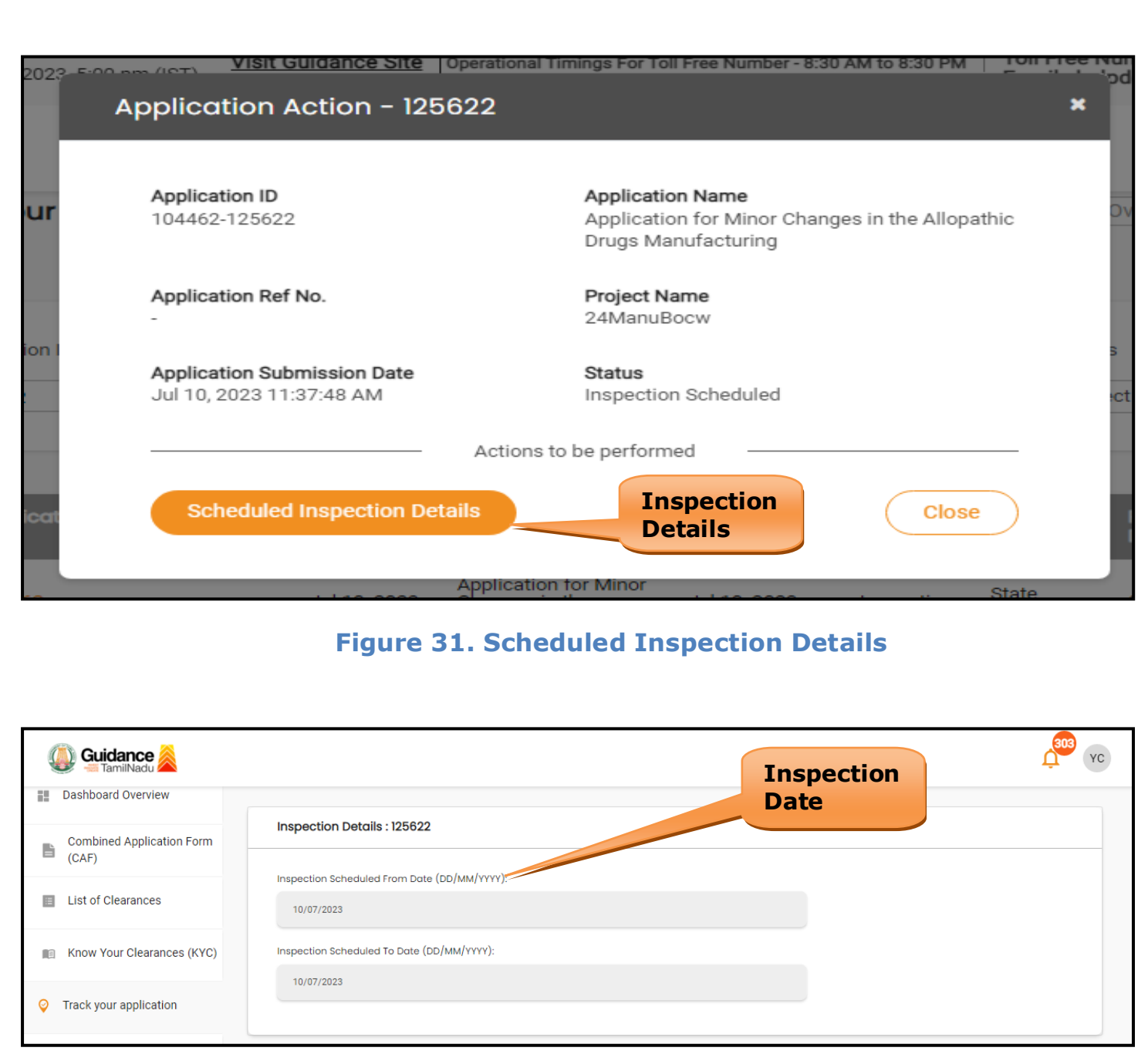

#### **Figure 32. Scheduled Inspection Details**

Page **27** of **29**

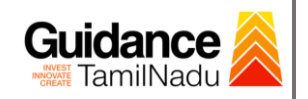

# <span id="page-27-0"></span>**13. Application Processing**

1) The State Licensing Authority scrutinizes and reviews the application and updates the status as **"Approved" or "Rejected"**.

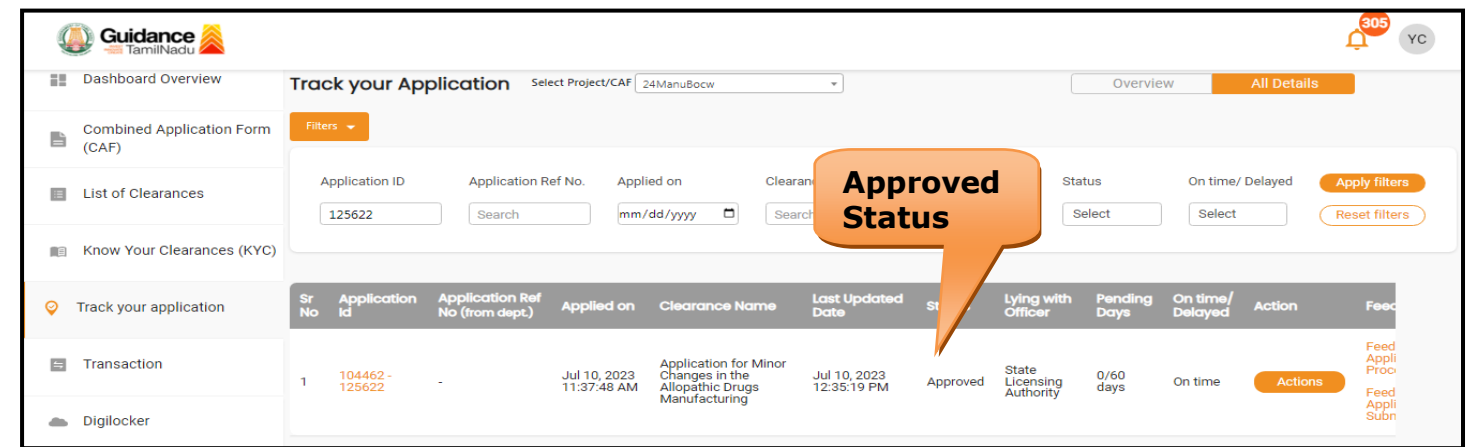

#### **Figure 33. Application Processed**

2) If the application is **'Approved'** by the Department, the applicant can download the Approval Certificate under **'Track your application – > 'Action' button -> Download Approval Certificate** (Refer Figure 34)

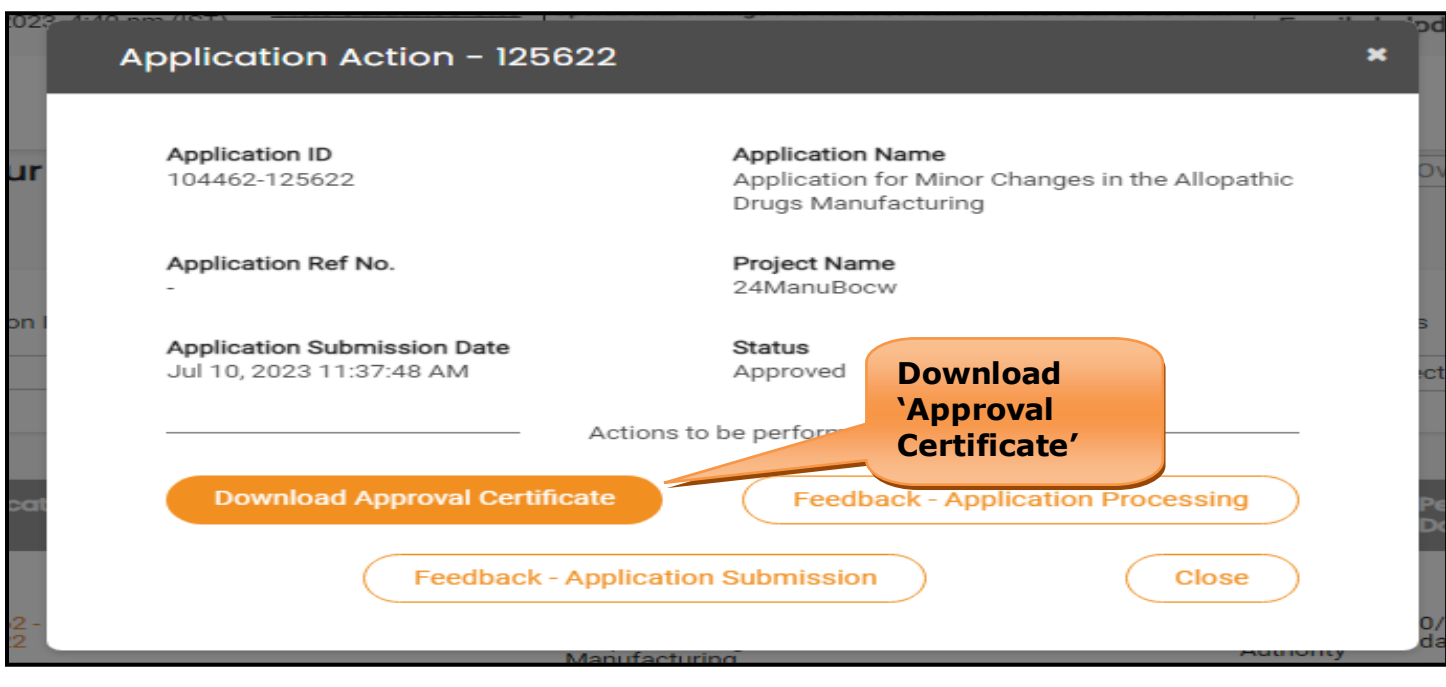

## **Figure 34. Download the Approval Certificate**

Page **28** of **29**

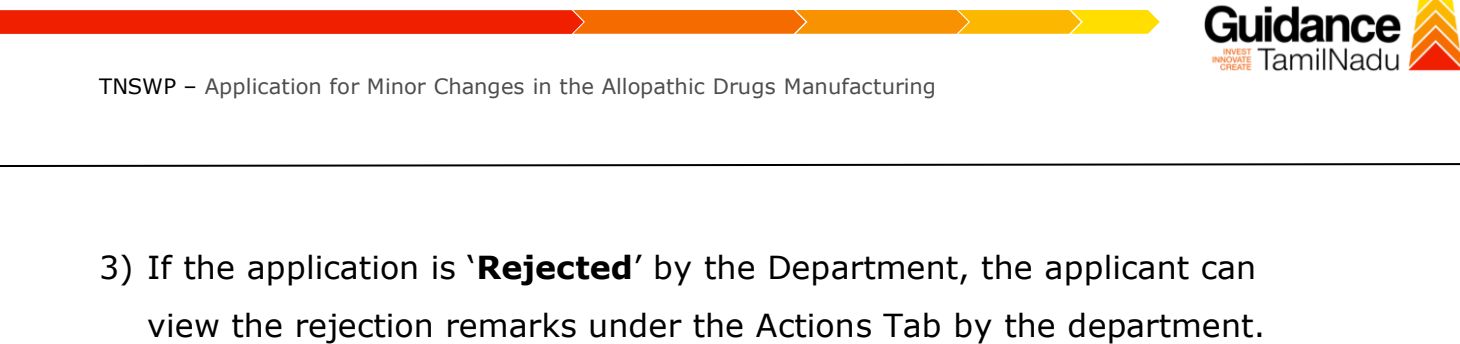

Applicant has to create a fresh application if the application has been rejected.(Refer Figure 35)

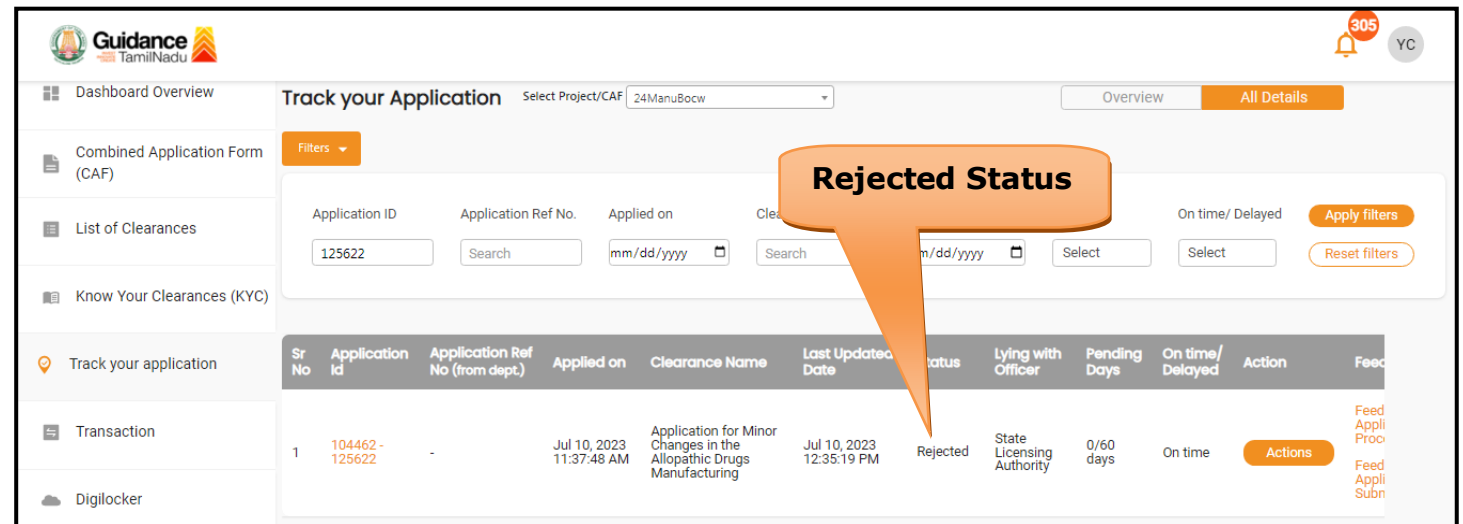

**Figure 35. Rejected Status**

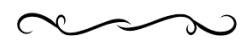

Page **29** of **29**